# **Guide utilisateur**

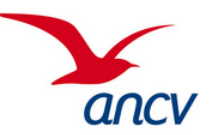

# Créer des projets en tant que porteur de projet (PDP)

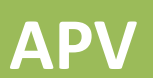

**PROGRAMME** 

## Aides aux projets vacances

• Conventionné ANCV

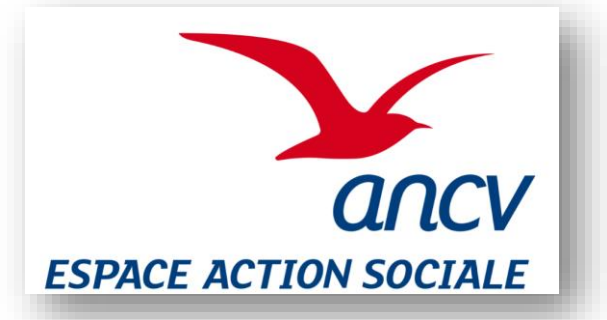

<sup>1</sup> Version 21042023

## Guide utilisateur

 $\frac{222}{40}$ 

 $\begin{array}{c} \simeq\\ \simeq\\ \simeq\\ \end{array}$ 

e.

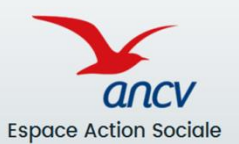

## <https://partenaires.espace-actionsociale.ancv.com/>

### **01 – SE CONNECTER A L'ESPACE PERSONNEL**

- **Se connecter en tant que Porteur de projet – PDP**
- **Accéder à la base projets**
- **Accéder à la base bénéficiaires**

### **02 – BASE PROJET**

• **Créer un projet**

### **03 – INSCRIRE DES BÉNÉFICIAIRES**

- **Inscrire un nouveau bénéficiaire depuis la liste des bénéficiaires existante**
- **Inscrire un nouveau bénéficiaire depuis le projet**
- **Inscrire une famille**

### **04 – ACCOMPAGNEMENT**

• **Renseigner les informations supplémentaires sur la préparation du projet**

### **05 – LE BUDGET DU PROJET**

- **Allouer les coûts de chaque poste de dépenses et recettes de chaque bénéficiaire**
- **Allouer le budget pour une famille**
- **Focus sur annulation d'un projet**

### **06 –L'INSTRUCTION DU PROJET**

- **Transmettre le projet**
- **Modifier le projet**

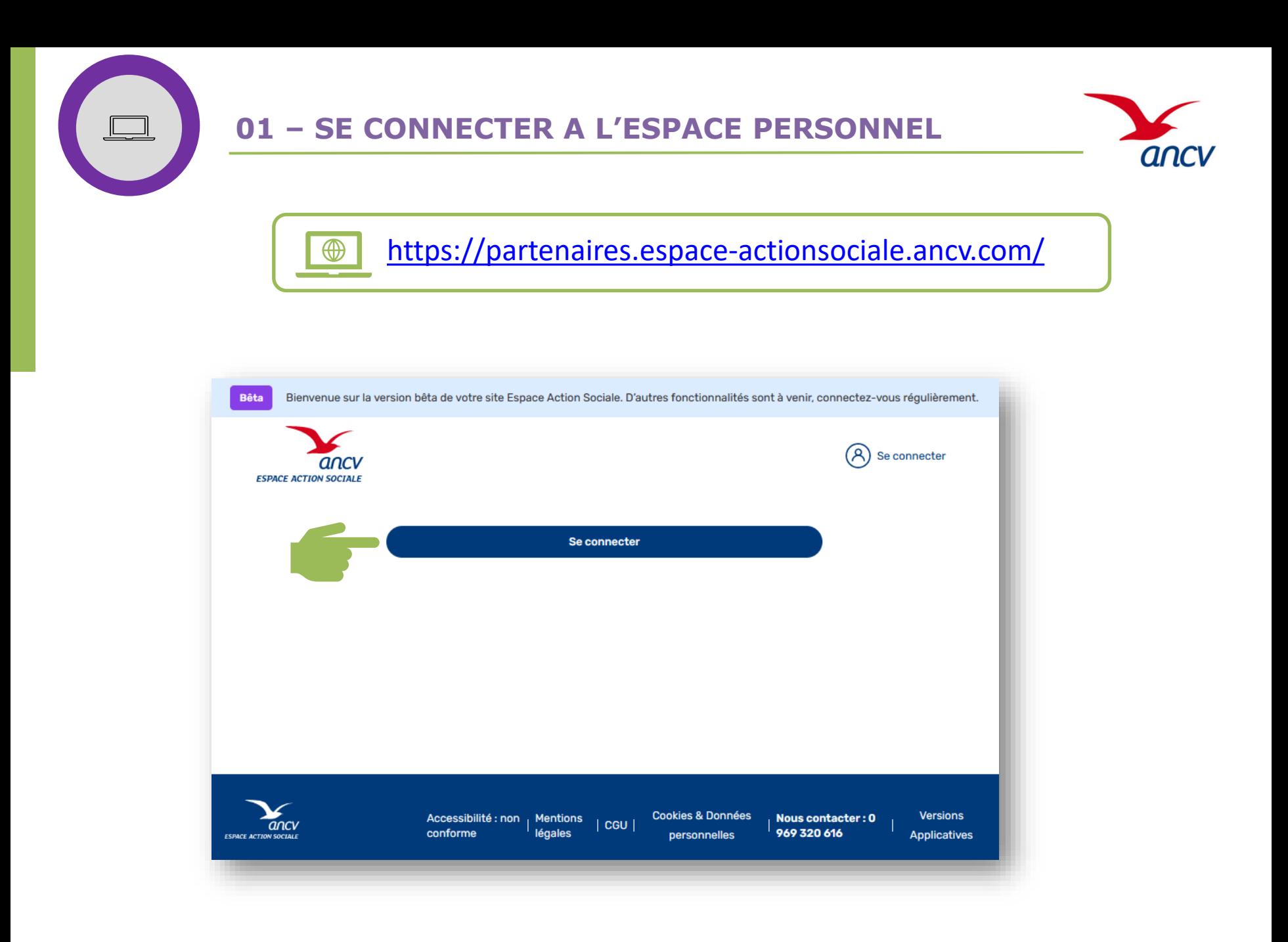

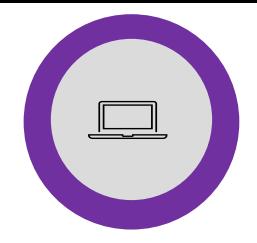

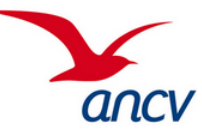

## <https://partenaires.espace-actionsociale.ancv.com/>

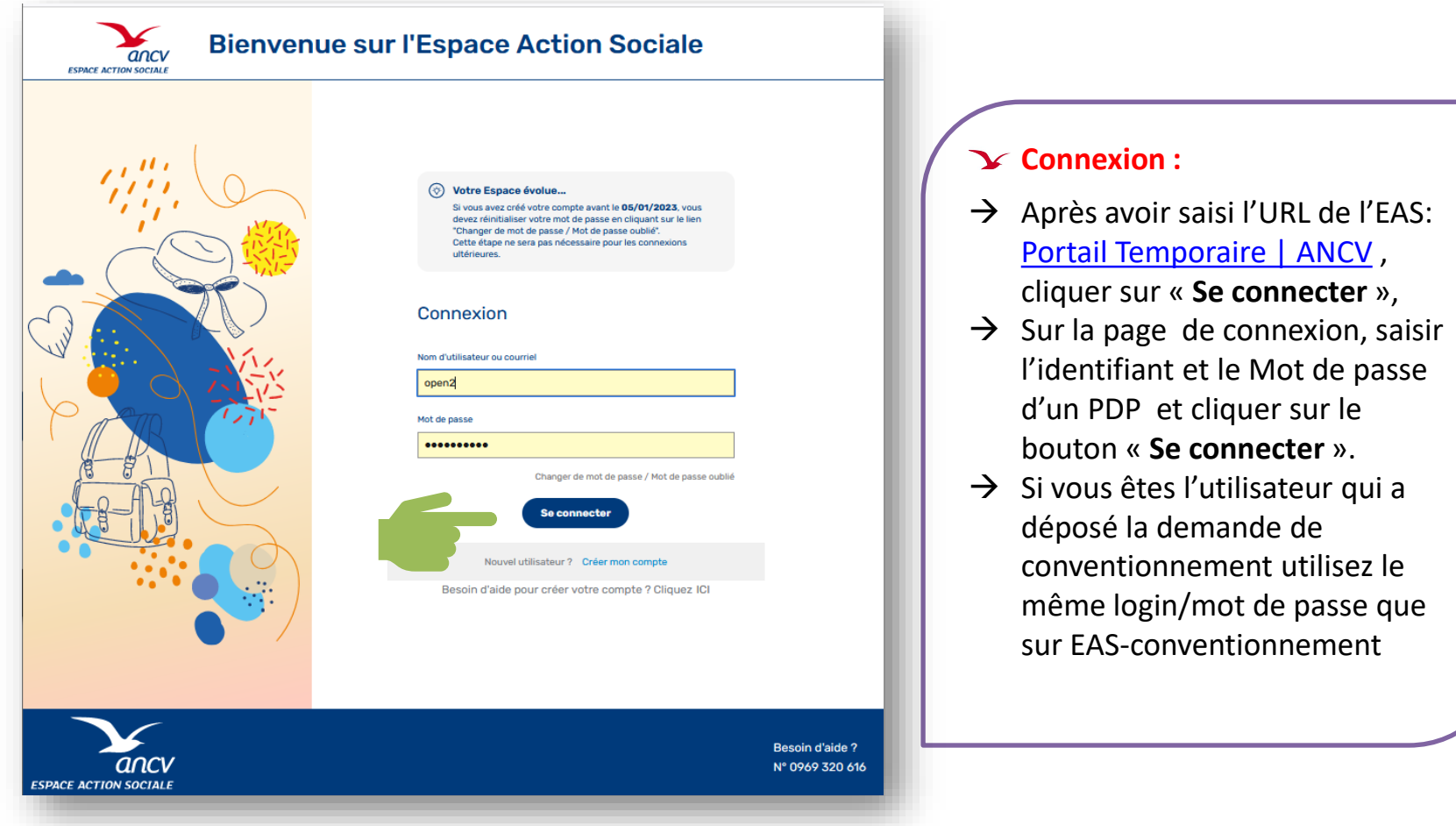

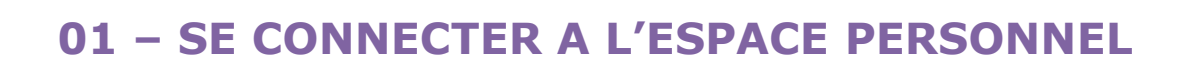

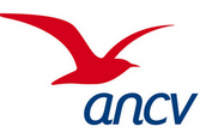

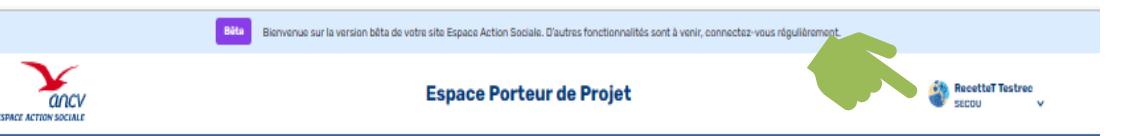

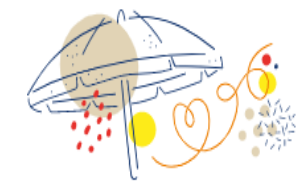

### **Mon Espace Action Sociale**

Vous avez accès actuellement à une version bêta de votre Espace Action Sociale. Tout au long de l'année 2023, vous allez pouvoir accéder petit à petit à de nouvelles fonctionnalités.

### **Mes programmes**

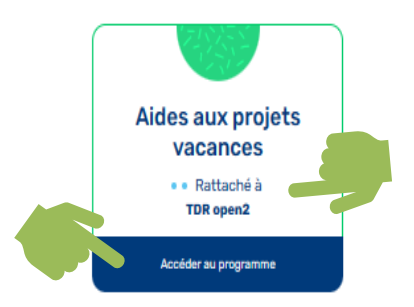

## **Connexion :**

- $\rightarrow$  Votre identifiant apparait en haut à droite de l'écran
- $\rightarrow$  Indication de votre TDR de rattachement
- $\rightarrow$  Sur la page Mon Espace Action Sociale cliquer sur le bouton « **Accéder au programme** »

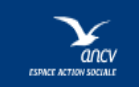

Accessibilité : non conforme | Mentions légales | CGU | Cookies & Données personnelles | Nous contacter : 0 969 320 616 | Versions Applicatives

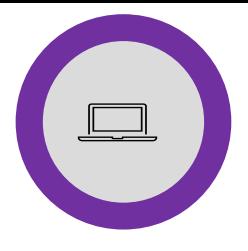

## **01 – SE CONNECTER A L'ESPACE PERSONNEL**

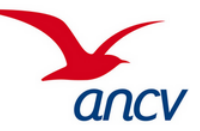

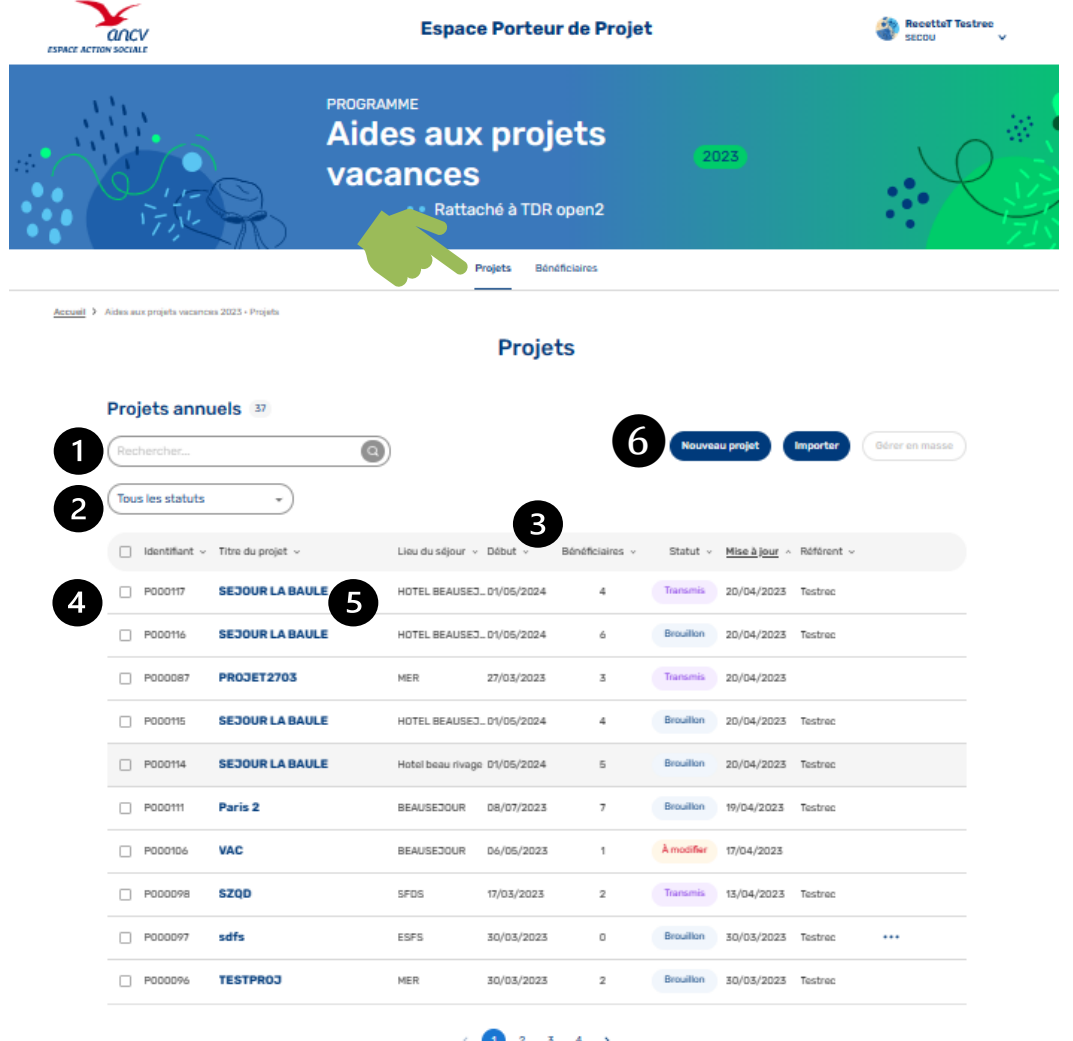

**Accéder à la base projets :** → Sur cet onglet « Projets » vous pouvez voir tous les projets que vous avez créé et faire des recherches Recherche « commençant par… » Filtrer par statut  $\mathsf{2}$ **3** Toutes les colonnes peuvent être triées en ascendant ou descendant Chaque projet a un identifiant unique qui commence par Pxxxx 6 En cliquant sur la ligne du projet vous pouvez voir le détail du projet  $\binom{6}{ }$ Il est possible de créer un projet à partir de cet espace. Voir page 8 pour la marche à suivre

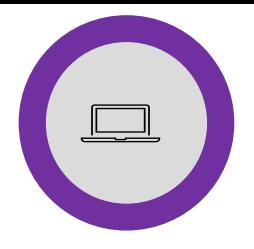

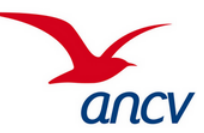

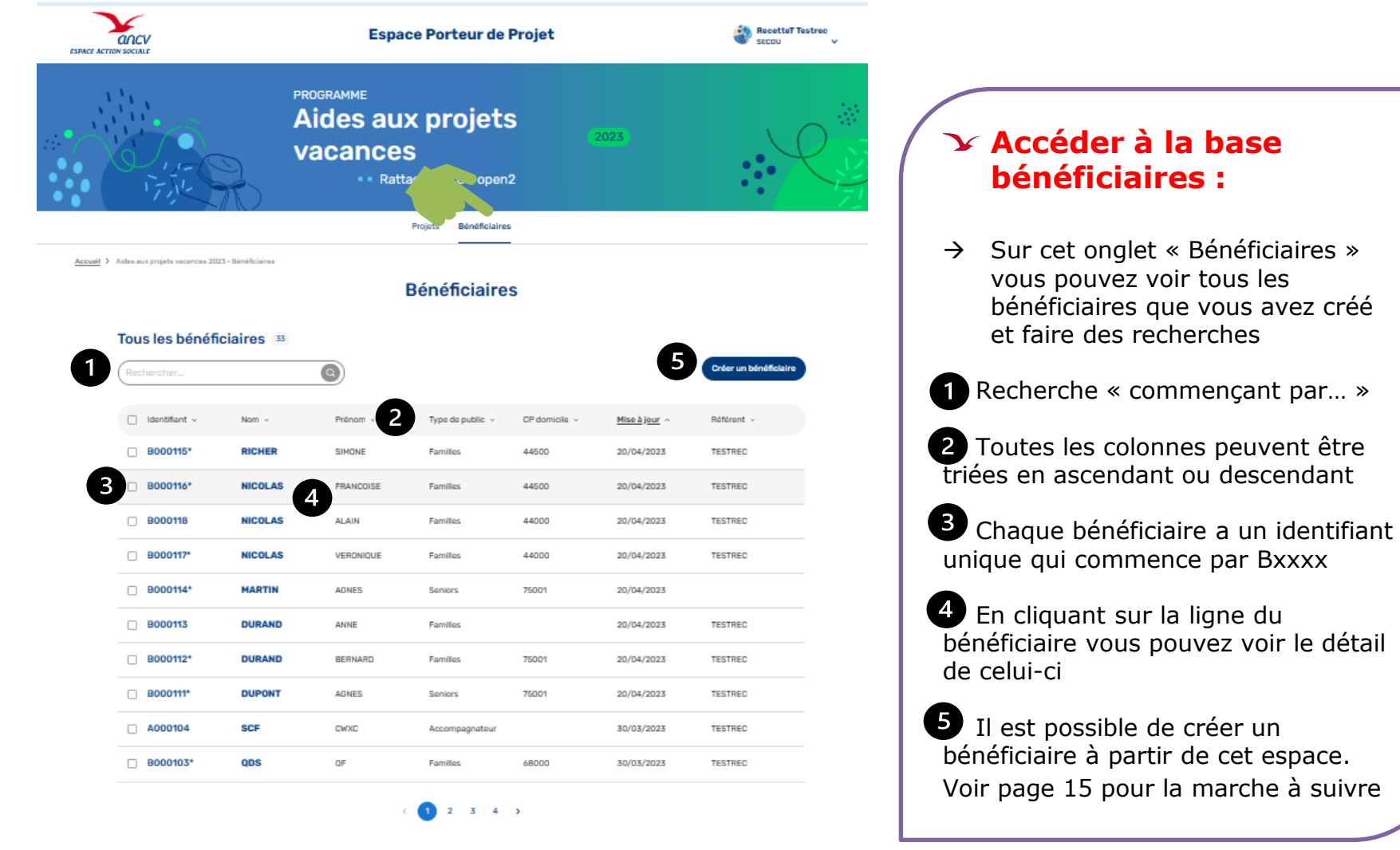

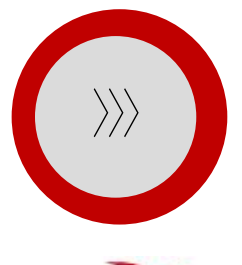

## **02 – CRÉER UN PROJET**

anc **ESPACE ACTION SOCIALE** 

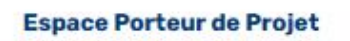

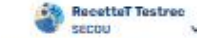

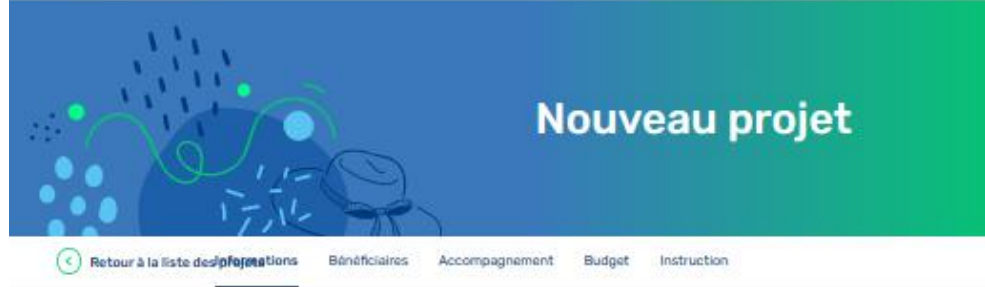

Mon activité > Aide aux projets vecences 2022 - Projete > Nouveau projet

### **Informations**

\*Remaignements obligatoines

#### Projet

Titre du projet\*

Porteur de projet\*

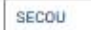

### Dates du projet

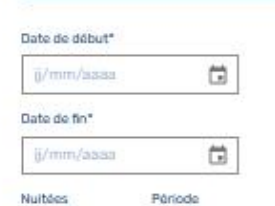

### **Création projet :**

**Le projet** : Saisir le titre du projet En tant que Porteur de projet seul votre organisme s'affiche

### **Dates du projet** :

La date de début et la date de fin. Les nuitées et la période « vacances scolaires ou hors vacances scolaires » sont renseignées automatiquement

Les dates peuvent être saisis manuellement ou à l'aide du calendrier

Guide utilisateur Espace Action Sociale de l'ANCV 8

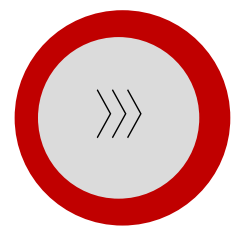

## **02 – CRÉER UN PROJET**

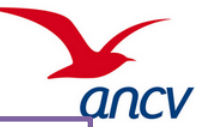

#### Caractéristiques du projet

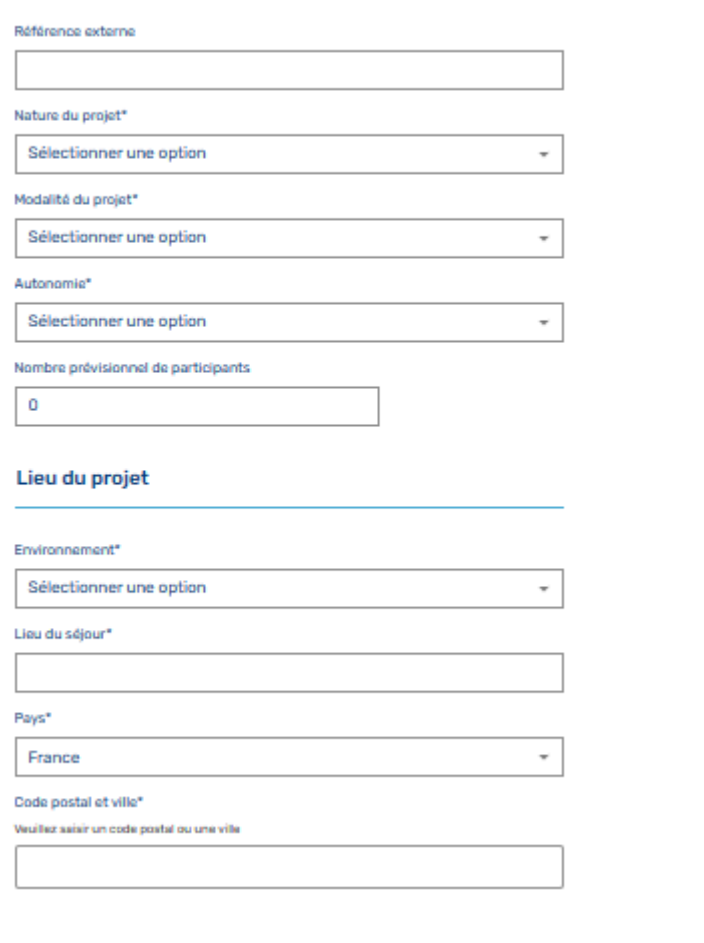

### **Création projet :**

### **Caractéristiques du projet** :

Référence Externe : cette référence est un champ à votre usage, vous pouvez convenir avec vos têtes de réseau de l'utiliser pour un objectif précis par exemple une date de commission, un N° de dossier interne….

la nature du projet :

- Loisirs pour des projets sans nuitée
- Séjour si les projets comportent une ou plusieurs nuitées

### la modalité du projet

- groupe ou individuel l'autonomie : accompagné ou en autonomie

Nombre prévisionnel de participants (facultatif)

**Lieu du projet** : L'environnement à sélectionner dans la liste, le lieu du séjour (nom de l'hébergement), Pays, code postal ou ville (cliquer sur la liste qui apparait quand vous commencez à taper le nom de la ville ou le code postal).

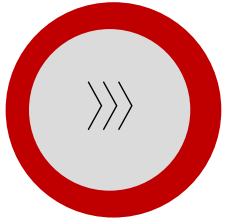

## **02 – CRÉER UN PROJET**

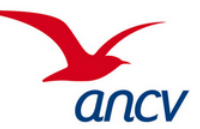

## Hébergement Type d'hébergement\* Sélectionner une option Marque Tourisme & Handicap □ Handicap auditif Handicap visuel □ Handicap mental Handicap moteur Pension\* Sélectionner une option **Transport** Mode de transport principal<sup>\*</sup> Sélectionner une option Distance domicile séjour\* Sélectionner une option Séjour spécifique Séjour spécifique Type de séjour spécifique Sélectionner une option Annule **A** Enregistrer

### **Création projet :**

**Hébergement** : Type d'hébergement et pension. Si c'est un hébergement avec la marque T&H indiquez le ou les types de handicap

**Transport** : Mode de transport et la distance entre le domicile et le lieu de séjour

### **Séjour spécifique** :

« Séjour adapté » => si le séjour est au profit de personnes porteurs de handicaps « Classes transplantées » => si le séjour est au profit de classes découvertes/pédagogiques.

Quand toutes les informations sont renseignées cliquer sur le bouton suivant en bas de la page. L'étape « Information » du projet est validée, vous entrez dans l'onglet suivant « Bénéficiaires »

Si vous cliquez sur enregistrer vous pourrez revenir ultérieurement sur la saisie de votre projet

 $\frac{2000}{2000}$ 

## **03 – INSCRIRE DES BÉNÉFICIAIRES**

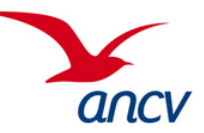

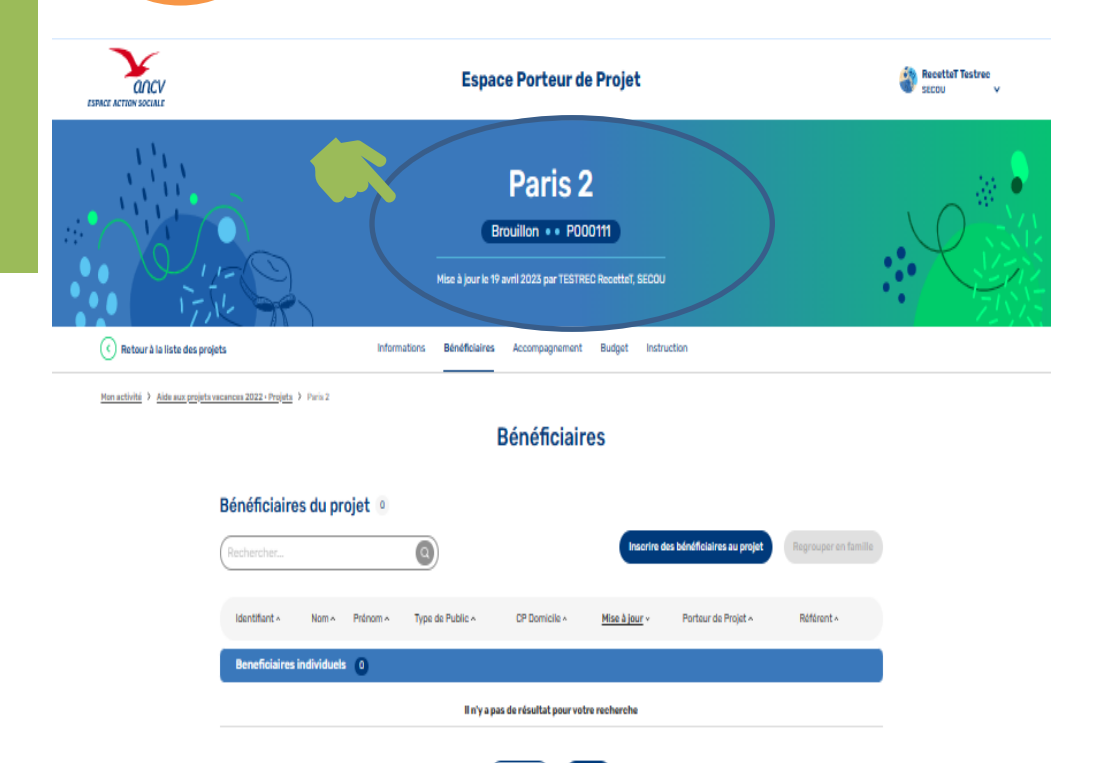

L'entête du projet vous permet de visualiser de manière synthétique quelques informations :

- Le nom du séjour
- Son statut ainsi que son identifiant
- La date de mise à jour
- Le nom du PDP et du référent qui a enregistré la dernière modification

### **Les Bénéficiaires :**

- → L'étape « Informations » du projet étant renseigné le statut apparait en « Brouillon »
- $\rightarrow$  Voir les 2 pages suivantes pour comprendre le processus des « statuts »

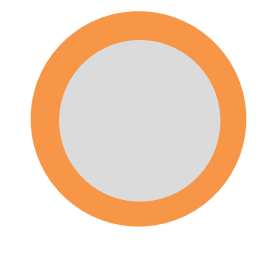

## **LES STATUTS DES PROJETS**

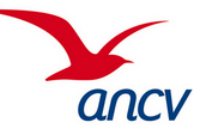

- Les PDPs peuvent modifier les statuts brouillon ou A corriger
- Les TDRs peuvent agir sur les projets transmis, validés, Refusés, Annulés
- L'ANCV peut agir (dépublier) les projets au statut publié

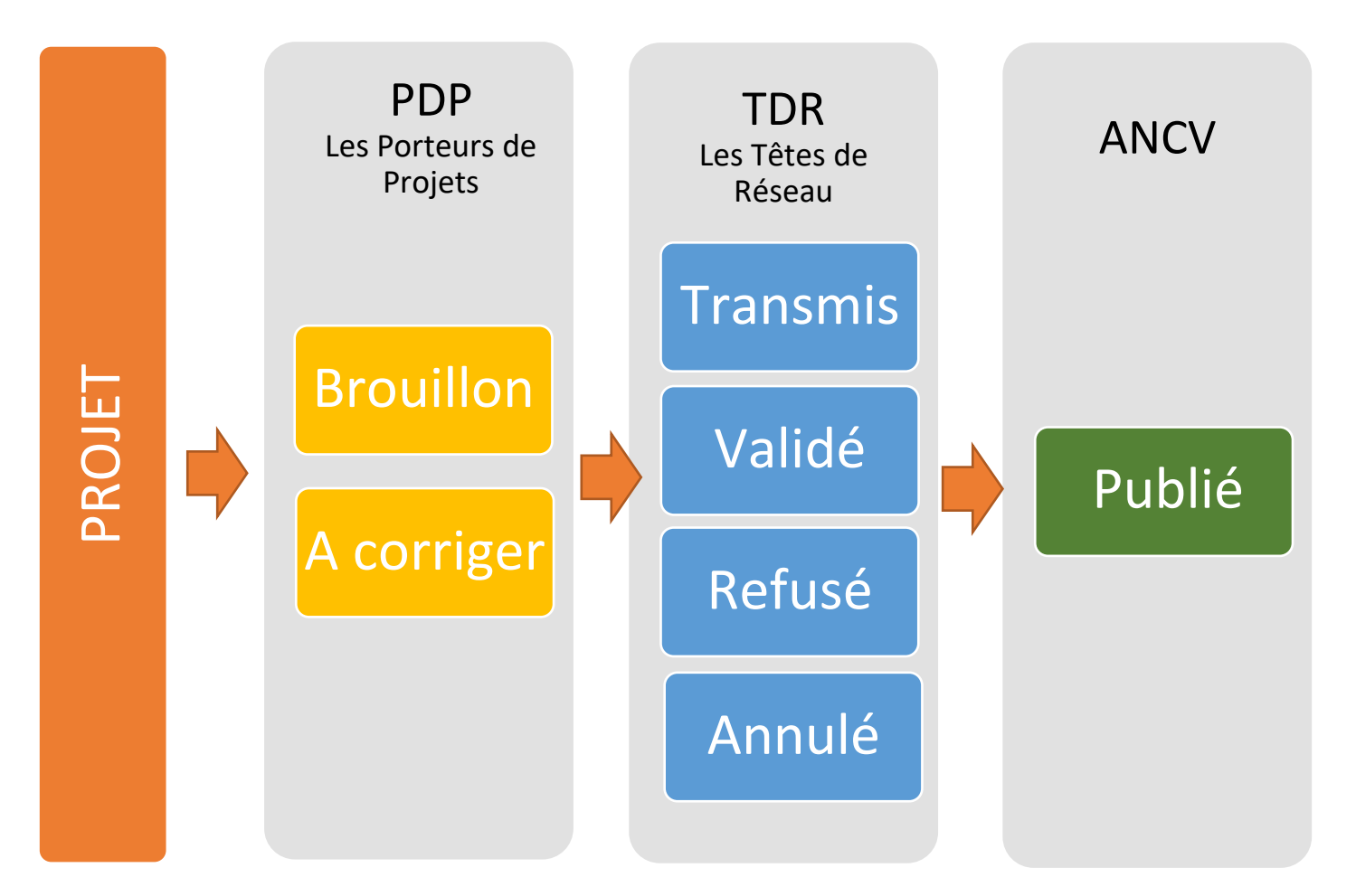

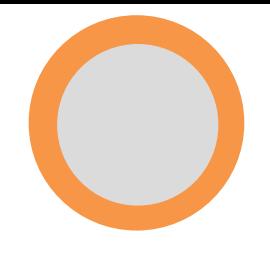

## **LE PROCESSUS D'INSTRUCTION DES PROJETS**

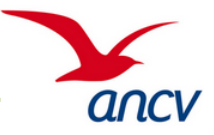

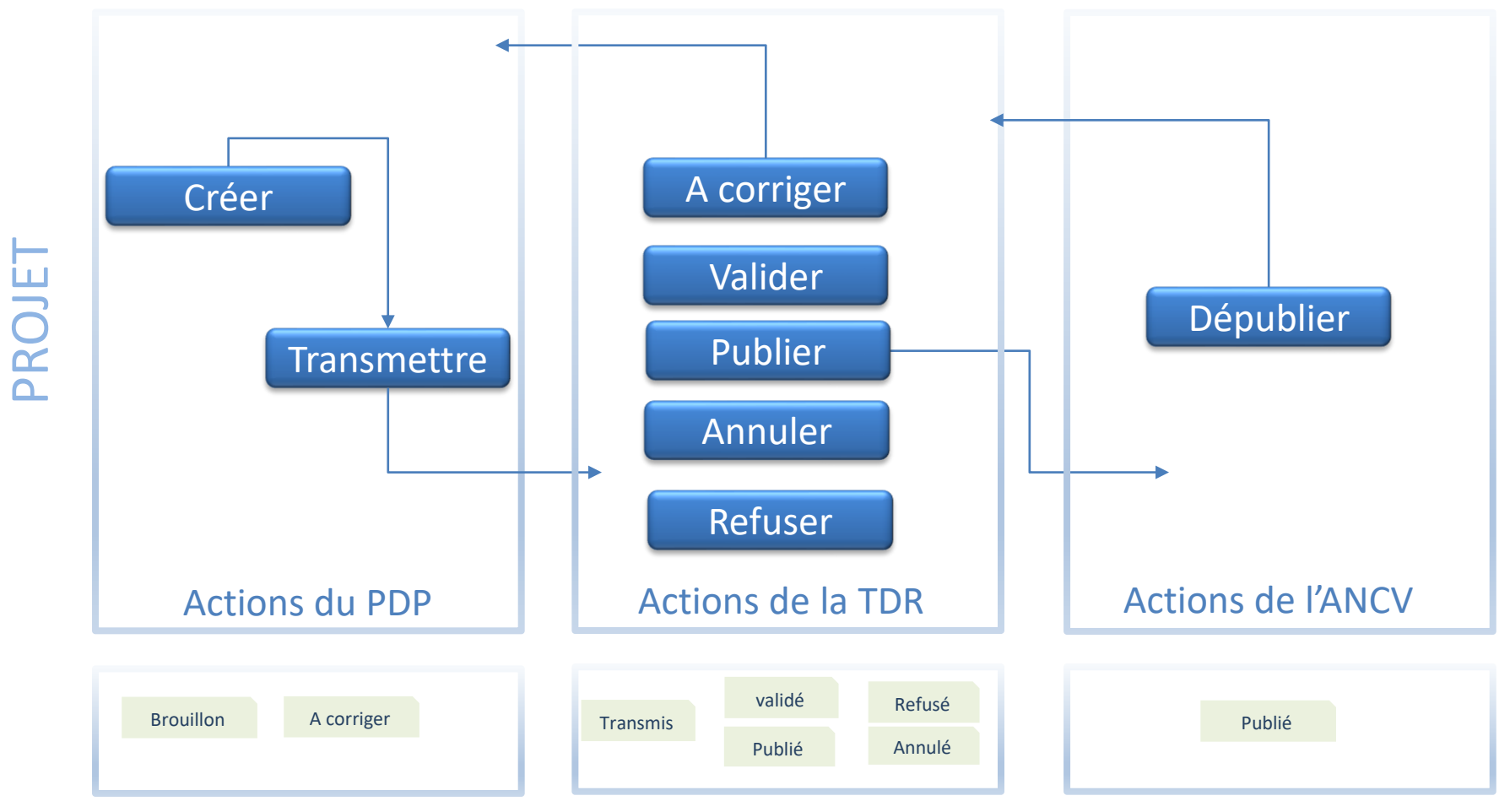

• Refusé, la TDR ne souhaite pas financer ce projet

• Annulé, le projet est annulé par exemple à cause du COVID

Guide utilisateur Espace Action Sociale de l'ANCV 13

 $\frac{20000}{20000}$ 

## **03 – INSCRIRE DES BÉNÉFICIAIRES**

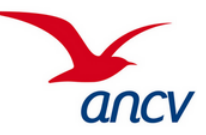

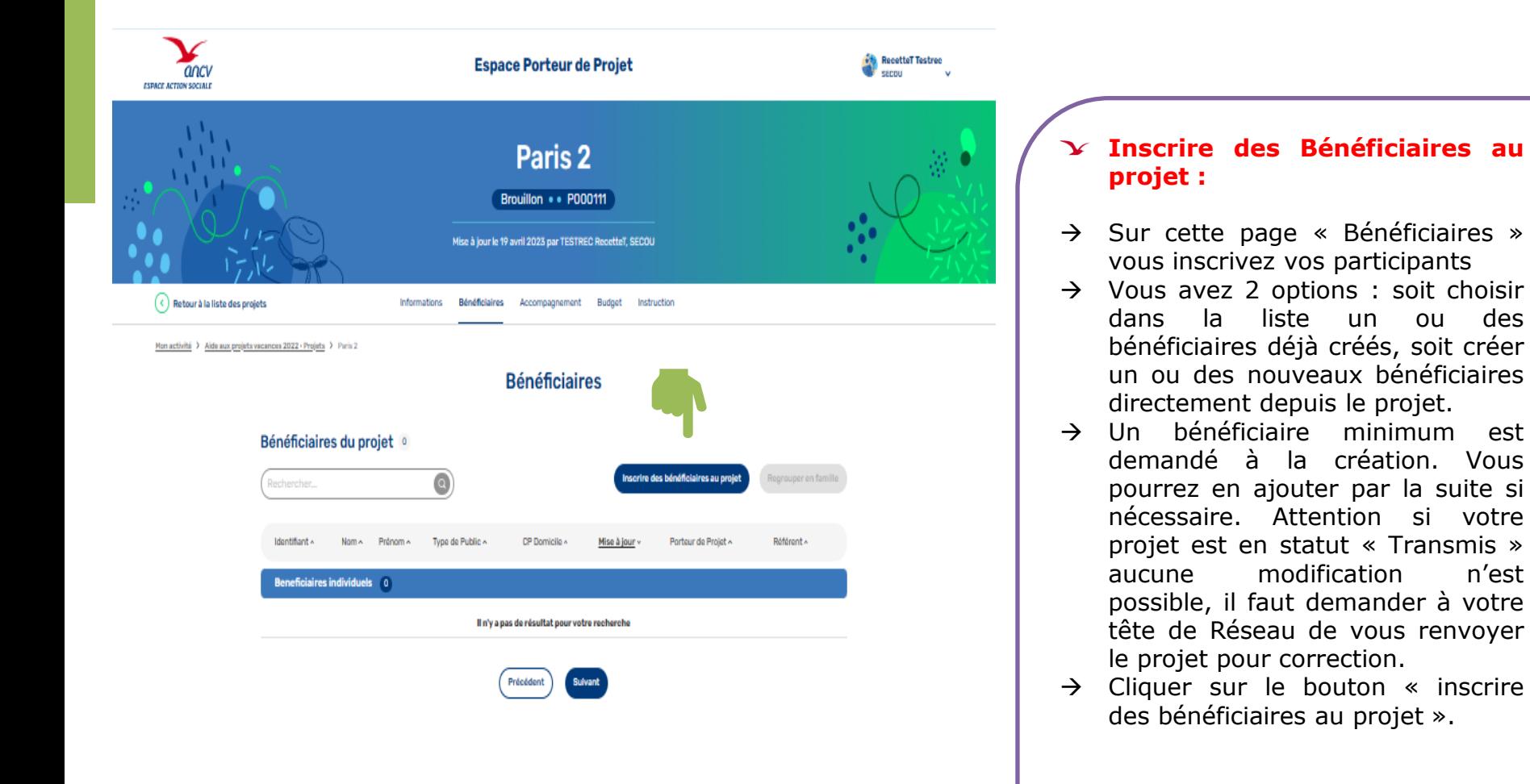

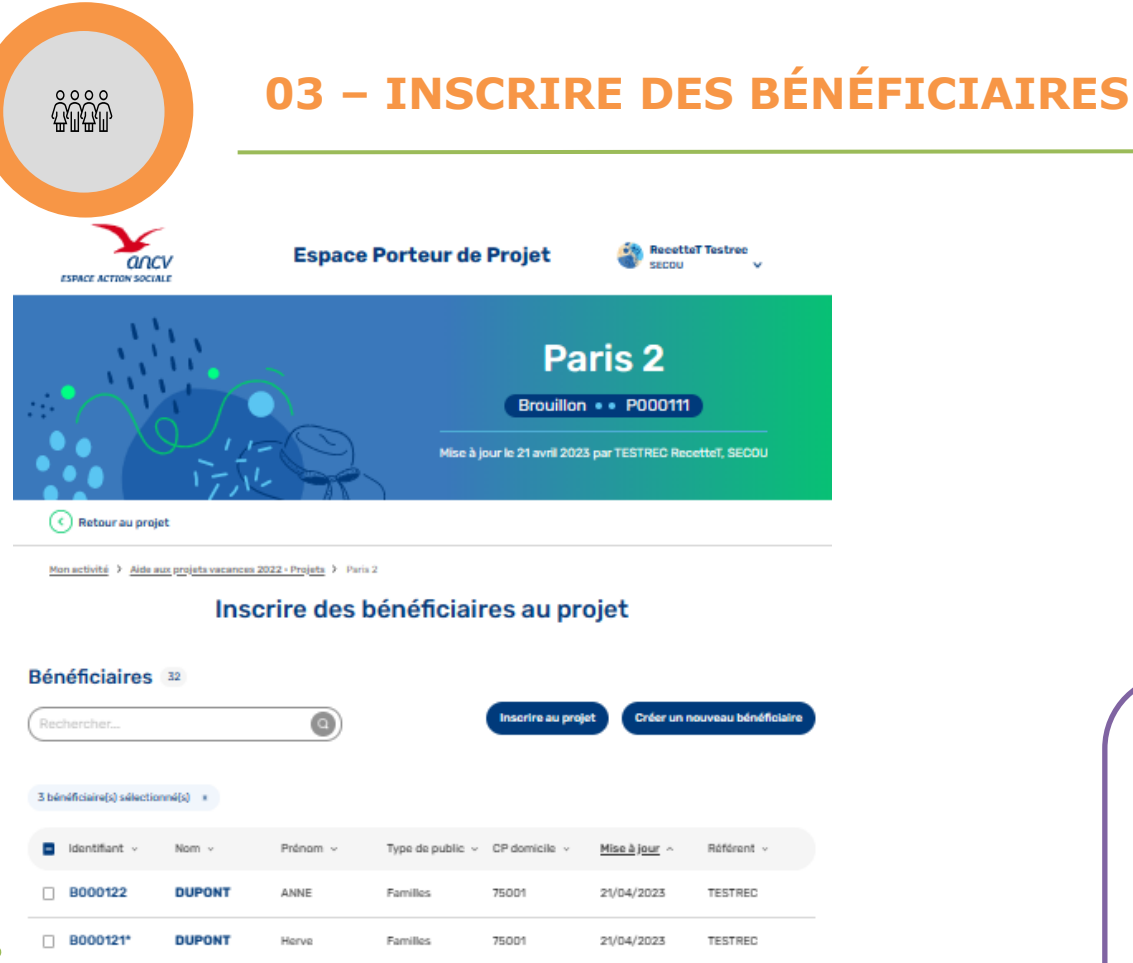

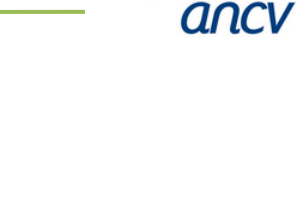

**Inscrire depuis la liste des bénéficiaires existante :**

→ Sélectionner le ou les bénéficiaires à inclure et cliquer sur « Inscrire au projet »

BERNARD

AGNES

SIMONE

ALAIN

AGNES

ANNE

FRANCOISE

VERONIQUE

Seniors

Seniors

Familles

Familles

Familles

Familles

Seniors

Familles

75001

75001

44500

44500

44000

44000

75001

21/04/2023

21/04/2023

20/04/2023

20/04/2023

20/04/2023

20/04/2023

20/04/2023

20/04/2023

TESTREC

TESTREC

TESTREC

TESTREC

TESTREC

TESTREC

TESTREC

**NICOLAS** 

**NICOLAS** 

**RICHER** 

**NICOLAS** 

**NICOLAS** 

**NICOLAS** 

**MARTIN** 

**DURAND** 

**B000120** 

**2** B000119\*

**B000116\*** 

□ B000118

□ B000117\*

**2** B000114\*

□ B000113

п. B000115\*

 $\frac{\delta \Omega}{\delta \Omega}$ 

## **03 – INSCRIRE DES BÉNÉFICIAIRES**

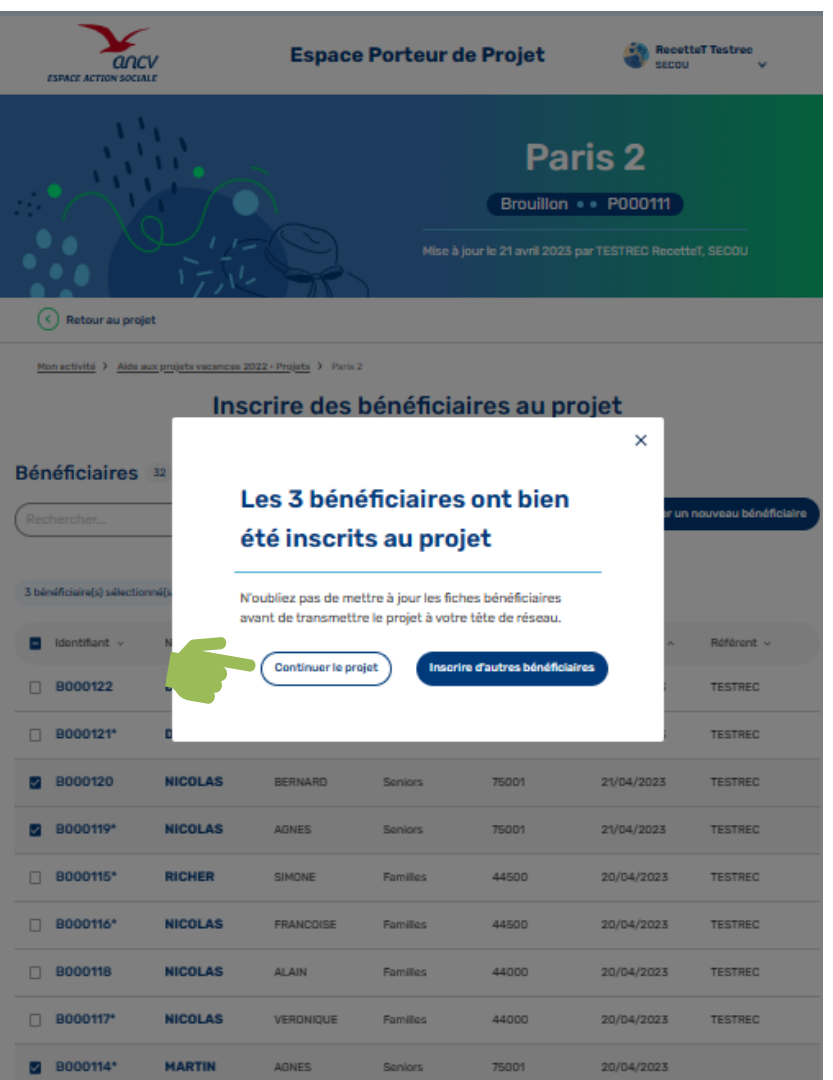

## **Inscrire depuis la liste des bénéficiaires existante :**

- $\rightarrow$  Un pop up vous indique que le ou les bénéficiaires ont bien été inscrits au projet
- → Cliquer sur « Continuer le projet »

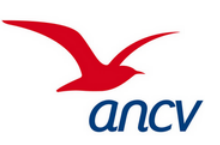

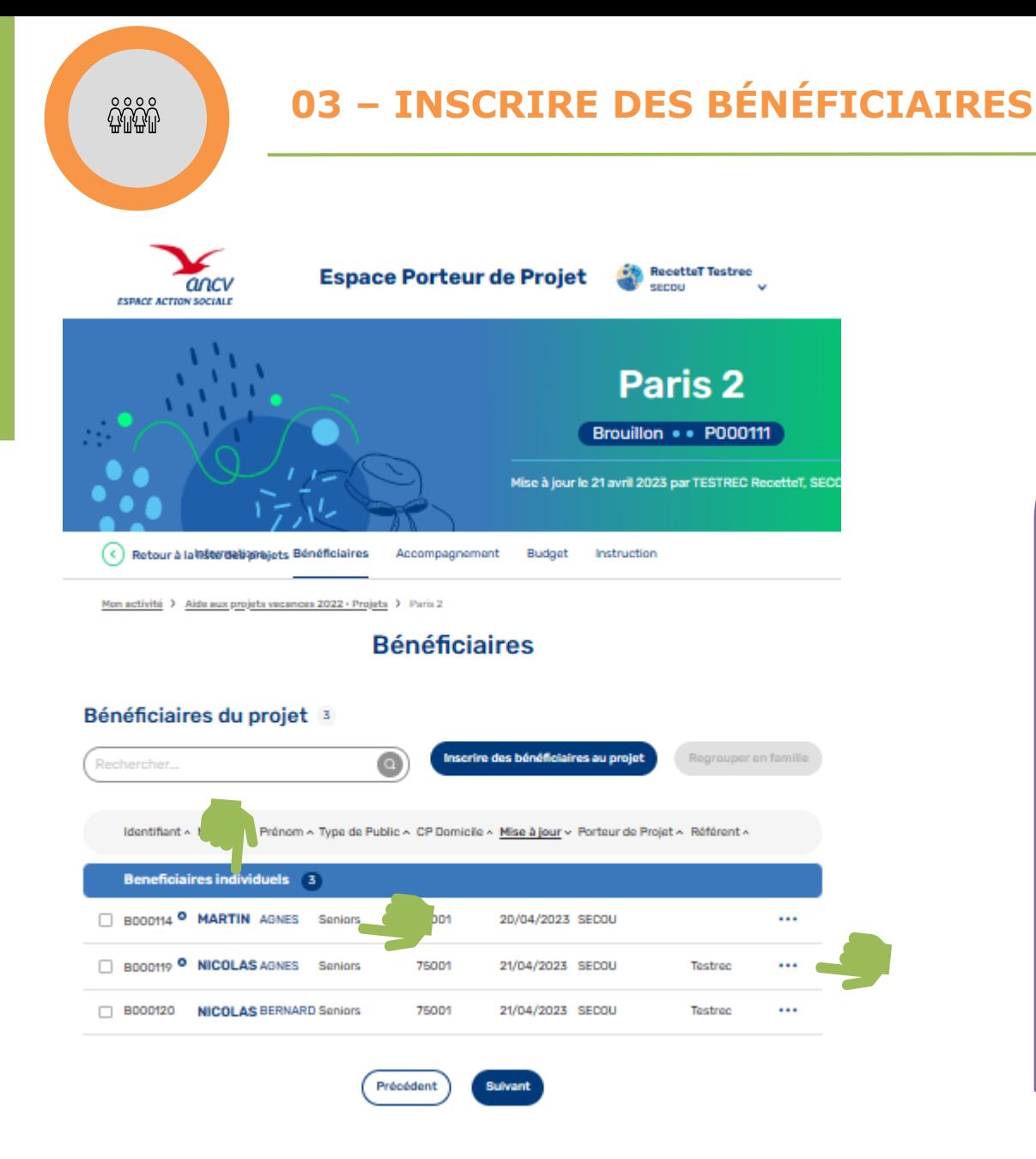

## **Inscrire depuis la liste des bénéficiaires existante :**

ancl

- $\rightarrow$  Les bénéficiaires sont inscrits
- $\rightarrow$  Pour visualiser les informations de chaque bénéficiaire vous pouvez cliquer sur le nom
- $\rightarrow$  Vous pouvez également désinscrire un bénéficiaire en cliquant sur les « **…** »
- $\rightarrow$  Un pop up apparaitra pour confirmer l'annulation

 $\frac{2}{90}$ 

## **03 – INSCRIRE DES BÉNÉFICIAIRES**

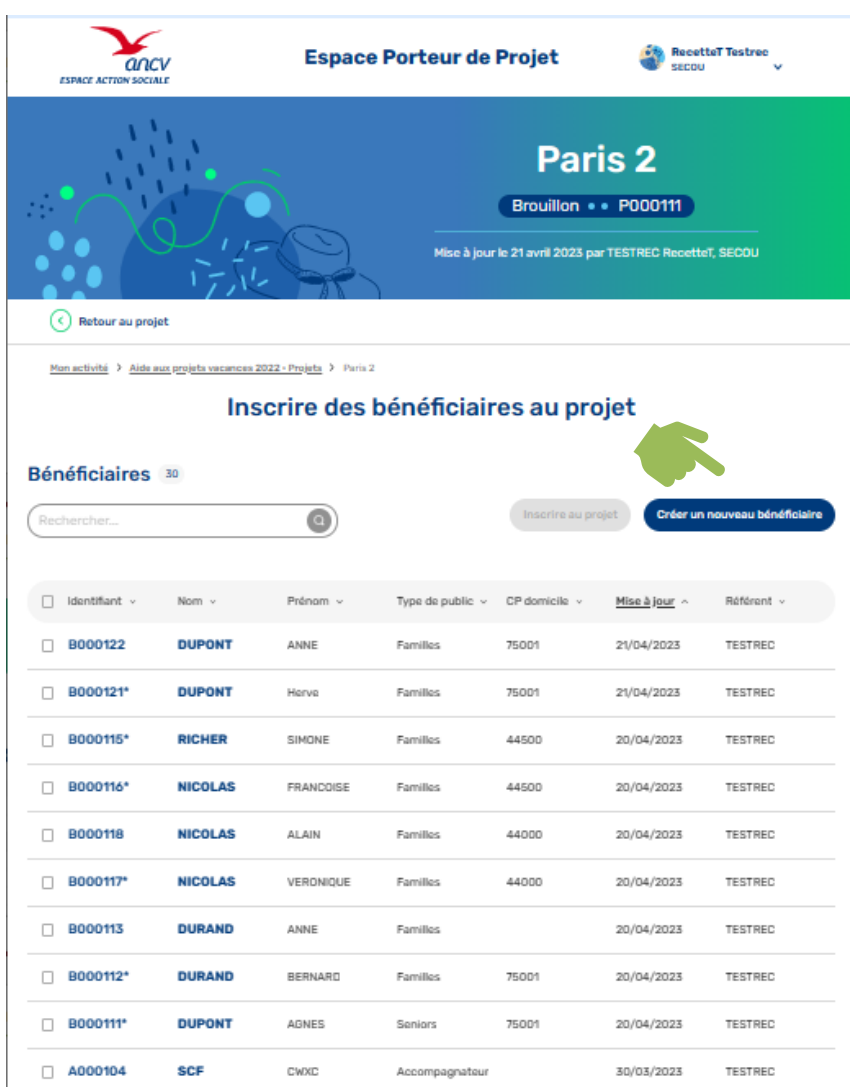

**Inscrire un nouveau bénéficiaire depuis le projet :**

→ Cliquer sur « créer un nouveau bénéficiaire »

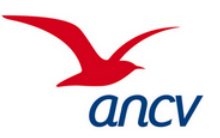

 $\frac{2}{3}$ 

## **03 – INSCRIRE DES BÉNÉFICIAIRES**

RecetteT Testrec

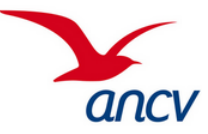

**Espace Porteur de Projet**  $\alpha$ ncv

**Nouveau Bénéficiaire** 

Retour à la liste des bénéficiaires dentité Informations personnelles Fover fiscal

Mon activité > Aide aux projets vacances 2022 - Bénéficiaires > Nouveau bénéficiaire

Identité

uinnamanta rihinatrii

#### Type de bénéficiaire

État civil

Catágorie\* Bénéficaire ( Accompagnateur

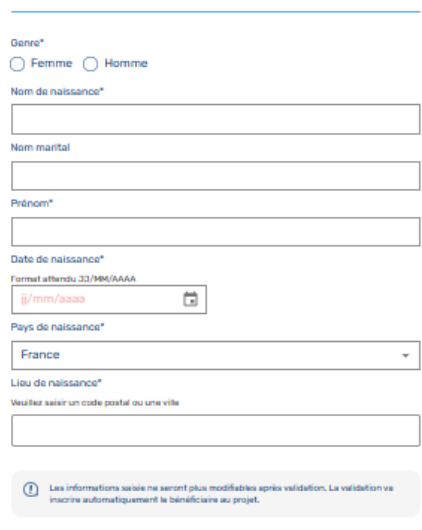

Annuler

### **Inscrire un nouveau bénéficiaire depuis le projet :**

### **L'identité** :

Catégorie : Si le participant est bénéficiaire ou accompagnateur du séjour

Etat civil : Genre, Nom, Prénom, date de naissance, pays de naissance et lieu de naissance

La date de naissance peut être saisi manuellement

**Tous les champs suivis d'un « \* » sont obligatoires**

Guide utilisateur Espace Action Sociale de l'ANCV quantitative de la conservación de la conservación de la conservación de la conservación de la conservación de la conservación de la conservación de la conservación de la c

 $\frac{2}{3}$ 

## **03 – INSCRIRE DES BÉNÉFICIAIRES**

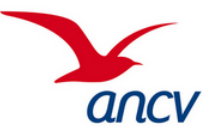

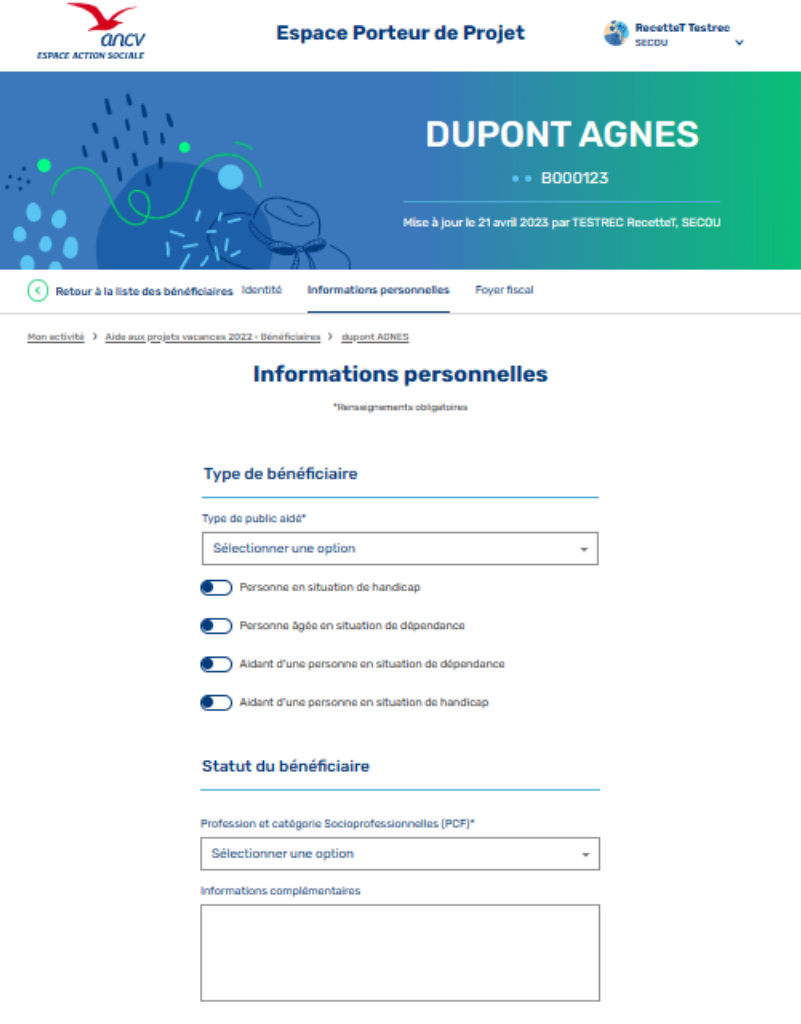

## **Inscrire un nouveau bénéficiaire depuis le projet : Informations personnelles** : Type de public aidé : - Choisir dans la liste proposée : Adultes isolés, Familles, Séniors, Jeune 16-25 ans, Enfants 0-15 ans Sélectionner si le bénéficiaire est en situation de handicap, en situation de dépendance pour les personnes âgées, si c'est un aidant d'une personne dépendante ou en situation de handicap Statut du bénéficiaire : Choisir dans la liste proposée la profession et la catégorie socioprofessionnelle (base INSEE) - Vous avez également un champ libre si vous souhaitez renseigner des informations complémentaires

Précédent

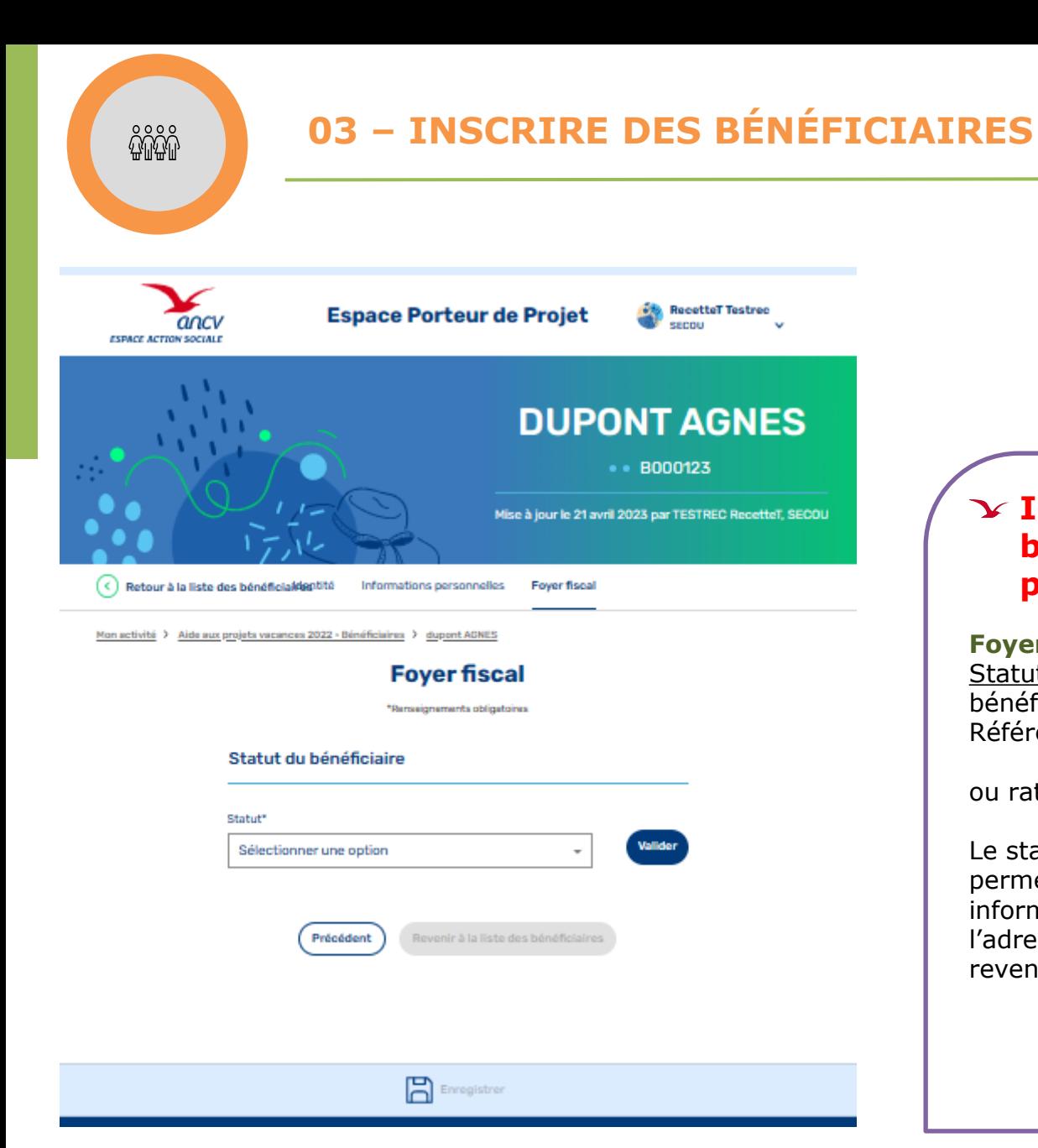

### **Inscrire un nouveau bénéficiaire depuis le projet :**

### **Foyer fiscal** :

Statut du bénéficiaire : Si le bénéficiaire est le référent fiscal (Le Référent d'un ménage fiscal)

ou rattaché à un Référent fiscal

Le statut de rattaché fiscal vous permet de ne pas saisir les informations commune au foyer soit : l'adresse et tout ce qui concerne les revenus.

ancy

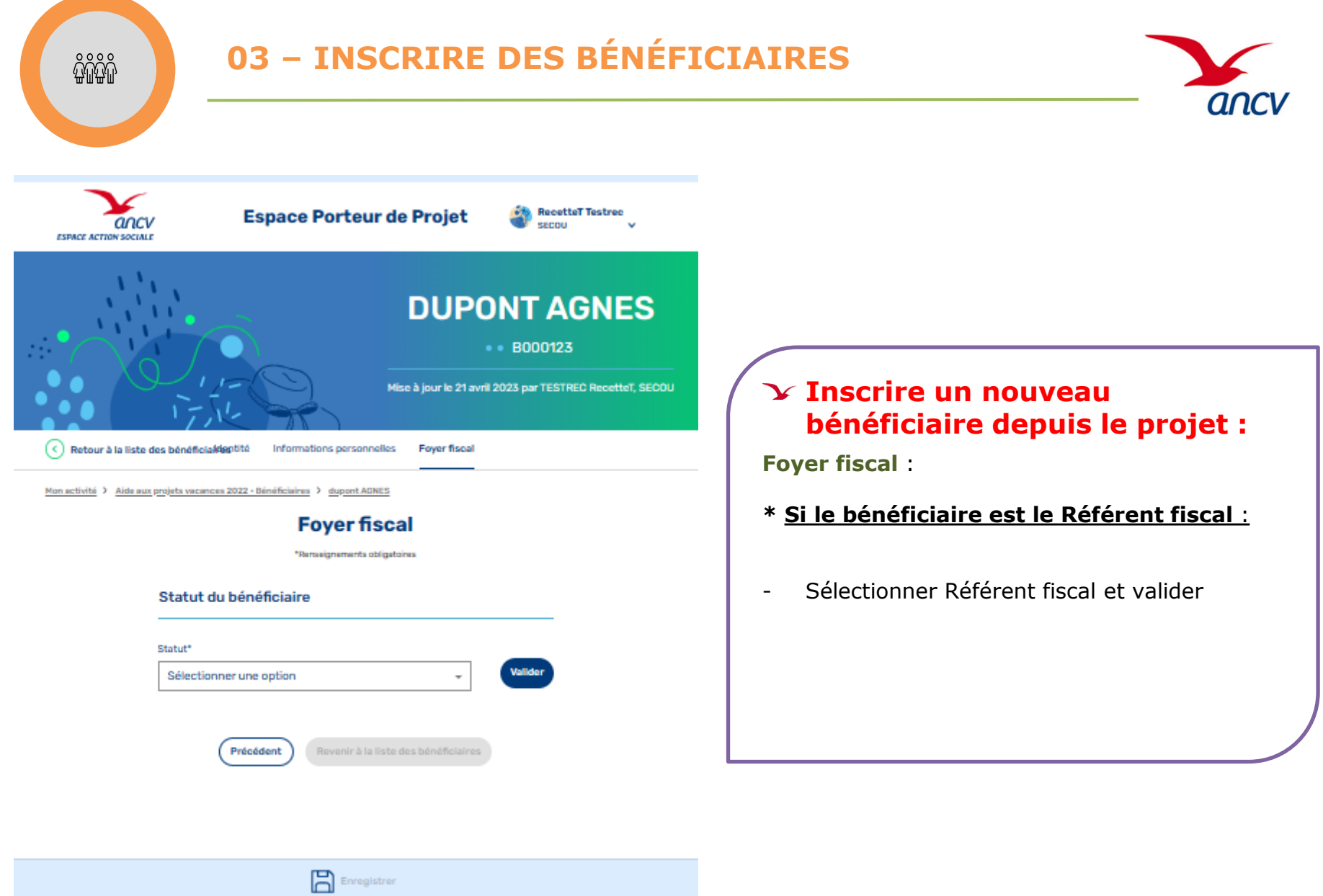

 $\frac{2000}{2000}$ 

## **03 – INSCRIRE DES BÉNÉFICIAIRES**

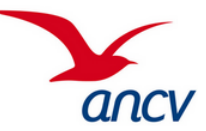

### **Foyer fiscal**

\*Renseignements obligatoires

#### Statut du bénéficiaire

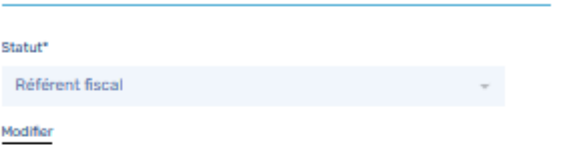

#### Bénéficiaires rattachés

0 bénéficiaire rattaché

#### Coordonnées

Adresse de résidence\*

#### Complément d'adresse

Code postal et ville\*

Veuillez saisir un code postal ou une ville

Adresse e-mail

Téléphone

### **Inscrire un nouveau bénéficiaire depuis le projet :**

**Foyer fiscal** :

**\* Si le bénéficiaire est le Référent fiscal** :

### **Coordonnées** :

- Adresse à renseigner
- e-mail et téléphone

**Tous les champs suivis d'un « \* » sont obligatoires**

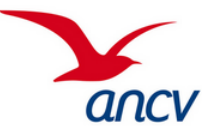

#### Lieu d'habitation du bénéficiaire

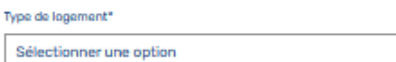

€

Habite en zone rurale

Habite en zone Quartier Politique de la Ville

#### **Revenus**

Type de revenu\*

Sélectionner une ou plusieurs options

Niveau de revenu mensuel moyen\*

Nombre de personnes au foyer'

#### Critères d'éligibilité

Critère d'éligibilité retenu\*

Sélectionner une option

Z Eligibilité à l'aide financière

#### **Pratique vacances**

Dernier départ en vacances\*

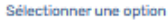

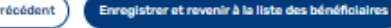

### **Inscrire un nouveau bénéficiaire depuis le projet :**

### **Foyer fiscal** :

### **\* Si le bénéficiaire est le Référent fiscal** :

### **Lieu d'habitation du bénéficiaire** :

- Sélectionner dans la liste déroulante le type de logement
- Vous pouvez affiner en sélectionnant zone rurale ou zone Quartier Politique de la ville si besoin

### **Revenus :**

- Sélectionner dans la liste déroulante le type de revenu
- Préciser le niveau de revenu mensuel moyen : revenu moyen de votre foyer (incluant toutes les personnes du foyer)
- Préciser le nombre de personnes du foyer

### **Critères d'éligibilité :**

- Quotient familial de la CAF : Visible sur l'écran d'accueil du site de la CAF pour le bénéficiaire
- Revenu Fiscal de référence : Visible sur l'avis d'imposition du bénéficiaire
- Revenu net imposable : Visible sur la fiche de paie du bénéficiaire ou avis d'imposition
- Autres : Sélectionner dans la liste déroulante

### **Pratique vacances :**

- Sélectionner dans la liste déroulante la date du dernier départ en vacances

 $\mathring{\mathbb{G}}$ 

## **03 – INSCRIRE DES BÉNÉFICIAIRES**

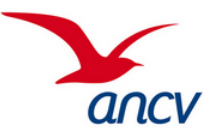

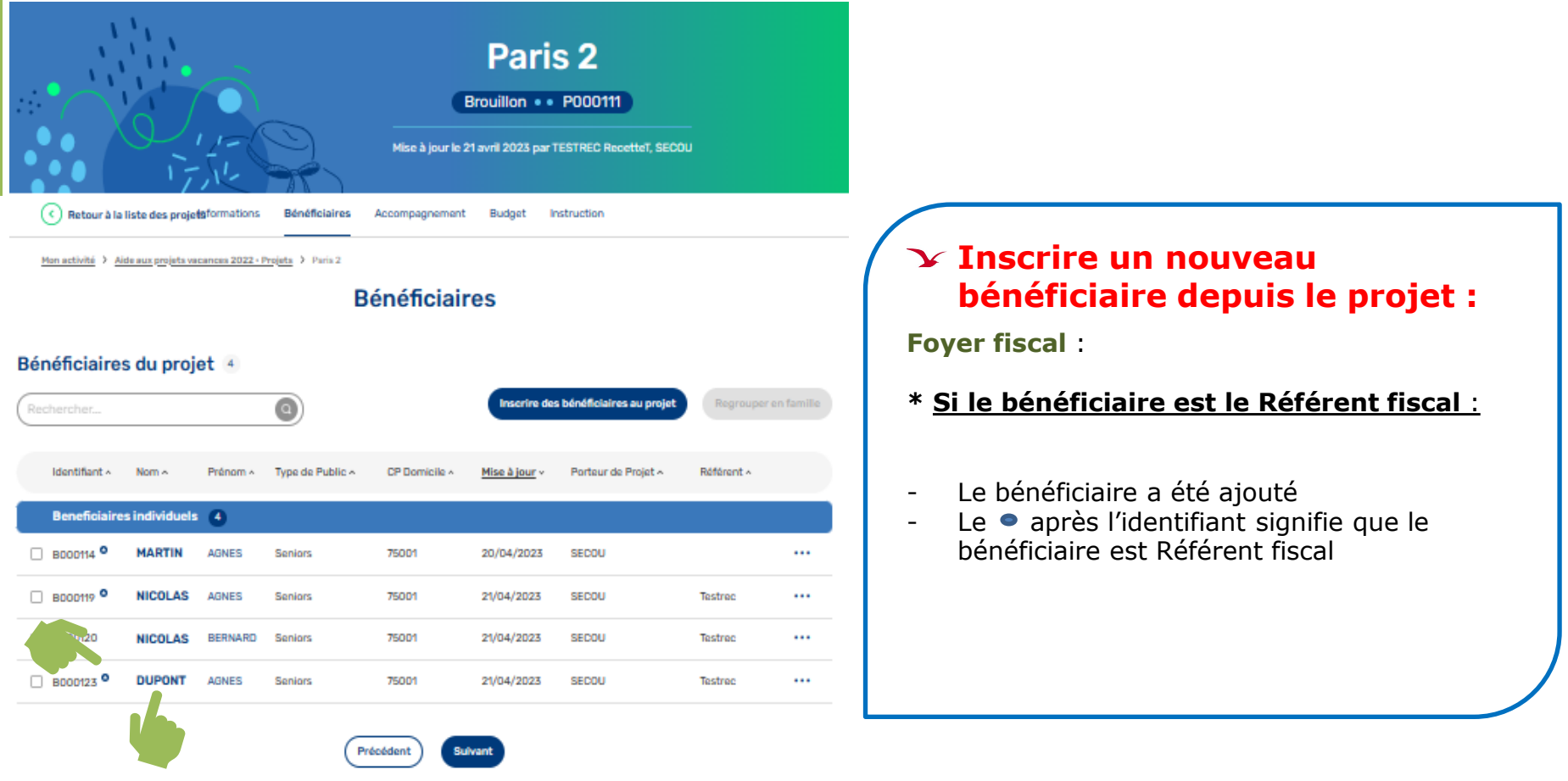

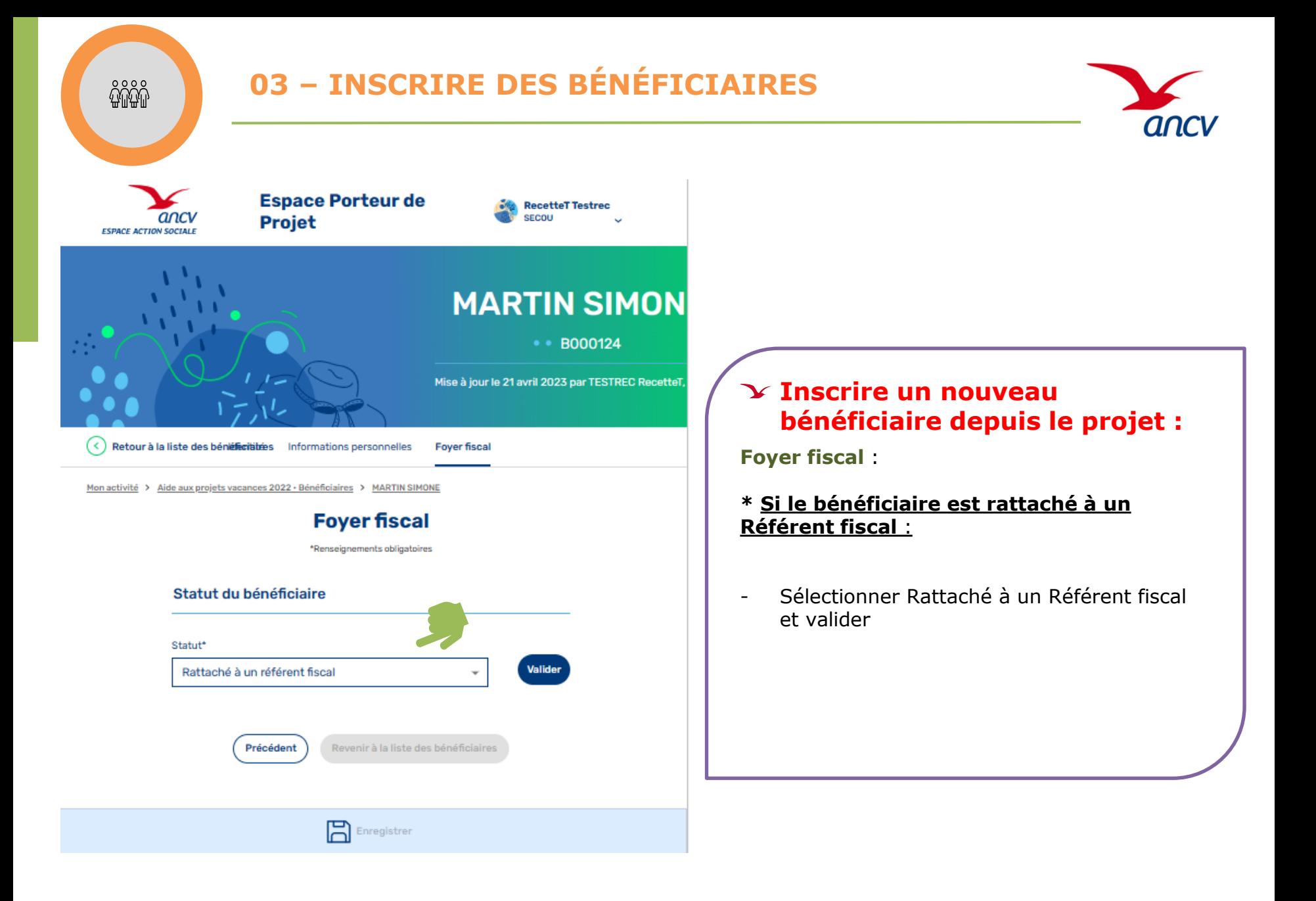

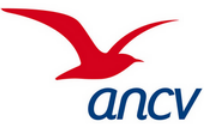

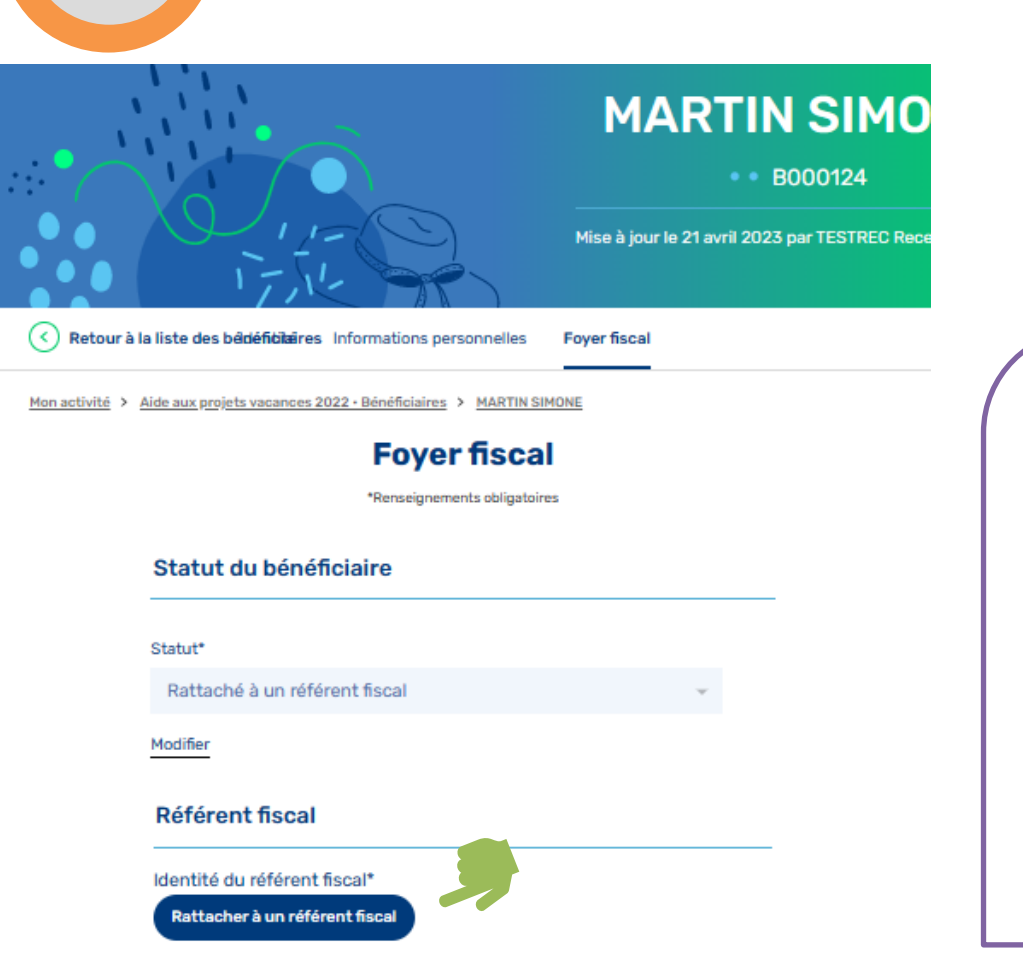

Revenir à la liste des bénéficiaires

## **Inscrire un nouveau bénéficiaire depuis le projet :**

**Foyer fiscal** :

**\* Si le bénéficiaire est rattaché à un Référent fiscal** :

- Cliquer sur « Rattacher à un Référent fiscal

Guide utilisateur Espace Action Sociale de l'ANCV **27** 

周

Enregistrer

Précédent

 $\frac{2}{3}$ 

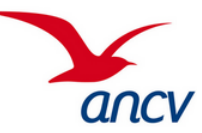

### Rattacher un référent fiscal

Tous les référents fiscaux 20

 $\frac{2000}{2000}$ 

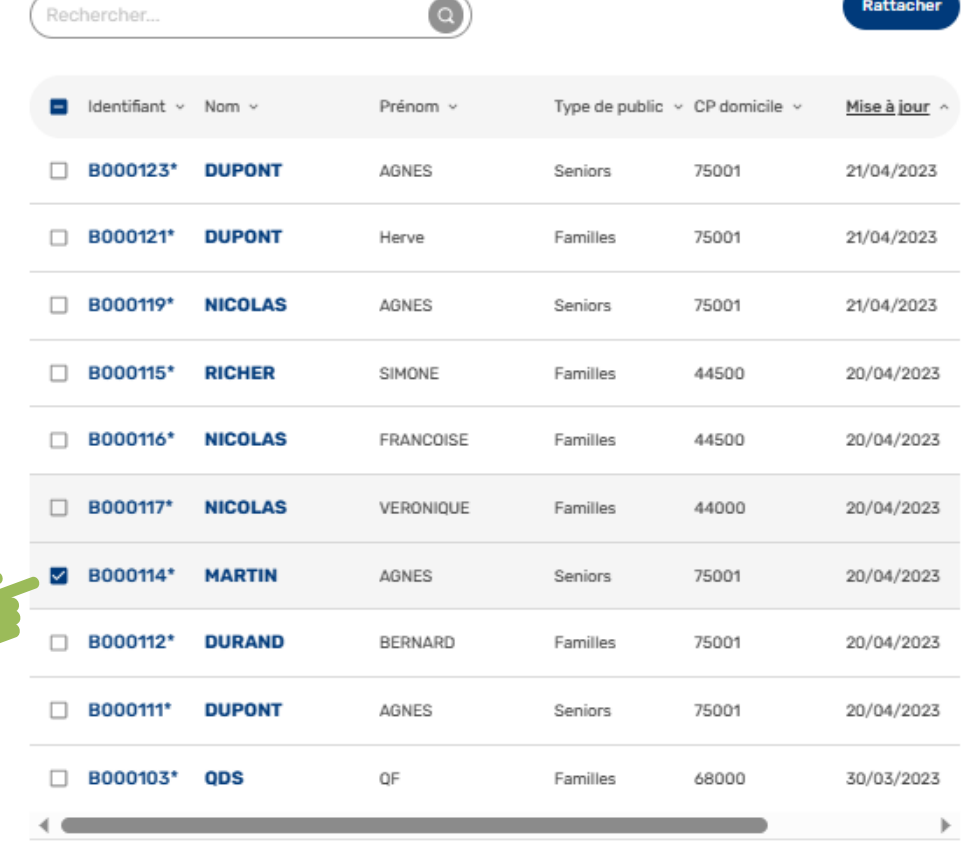

 $2 \rightarrow$ 

## **Inscrire un nouveau bénéficiaire depuis le projet :**

**Foyer fiscal** :

### **\* Si le bénéficiaire est rattaché à un Référent fiscal** :

La liste de tous les référents fiscaux de la base bénéficiaires apparait

- Sélectionner le bénéficiaire à rattacher
- Cliquer sur « Rattacher »

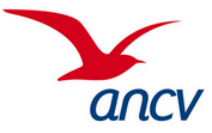

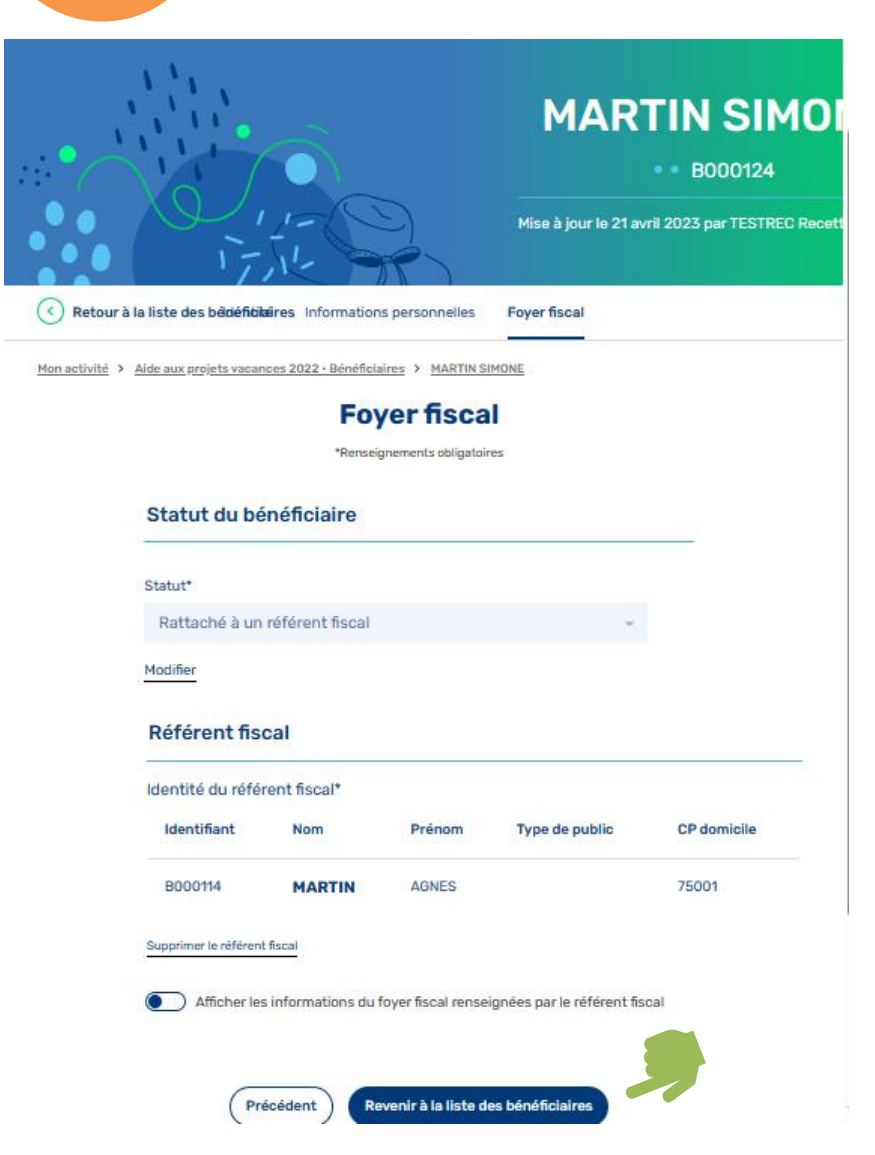

 $\frac{2000}{2000}$ 

## **Inscrire un nouveau bénéficiaire depuis le projet :**

**Foyer fiscal** :

### **\* Si le bénéficiaire est rattaché à un Référent fiscal** :

On voit que Martin Simone est bien rattaché à Martin Agnès

Le rattaché fiscal aura la même adresse et les mêmes ressources que le référent fiscal C'est une aide à la saisie.

- Cliquer sur « Revenir à la liste des bénéficiaires »

Guide utilisateur Espace Action Sociale de l'ANCV 29

 $\frac{2}{3}$ 

## **03 – INSCRIRE DES BÉNÉFICIAIRES**

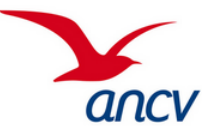

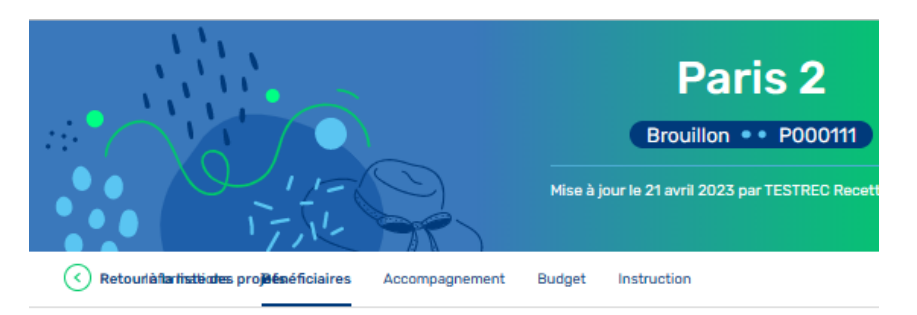

Mon activité > Aide aux projets vacances 2022 · Projets > Paris 2

### **Bénéficiaires**

#### Bénéficiaires du projet s Inscrire des bénéficiaires au Regrouper en Rechercher.  $\Omega$ Type de CF Mise à Porteur de Identifiant ~ Nom ~ Prénom ~ ~ Référent ~ Public Domicile Projet jour **Beneficiaires individuels** 5 B000114 <sup>O</sup> MARTIN AGNES Seniors 75001 20/04/2023 SECOU  $\cdots$ B000119 <sup>o</sup> NICOLASAGNES Seniors 75001 21/04/2023 SECOU Testrec  $\cdots$  $\Box$  B000120 **NICOLASBERNARD Seniors** 21/04/2023 SECOU 75001 Testrec  $\cdots$ B000123  $\Box$   $\bullet$ **DUPONT AGNES** Seniors 75001 21/04/2023 SECOU Testrec  $\cdots$ B000124 MARTIN SIMONE Seniors 75001 21/04/2023 SECOU Testrec  $\cdots$ Précédent **Suivant**

## **Inscrire un nouveau bénéficiaire depuis le projet :**

**Foyer fiscal** :

### **\* Si le bénéficiaire est rattaché à un Référent fiscal** :

Martin Simone a été ajoutée

 $\frac{2}{9}$ 

## **03 – INSCRIRE DES BÉNÉFICIAIRES**

Foyer fiscal

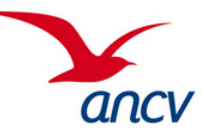

## **HERVE PAUL**

• • B000125

Mise à jour le 21 avril 2023 par TESTREC RecetteT, SECOU

Retour à la liste des bénéficiblesité Informations personnelles

on activité > Aide aux projets vacances 2022 · Bénéficiaires > HERVE PAUL

### **Informations personnelles**

\*Renseignements obligatoires

### Type de bénéficiaire

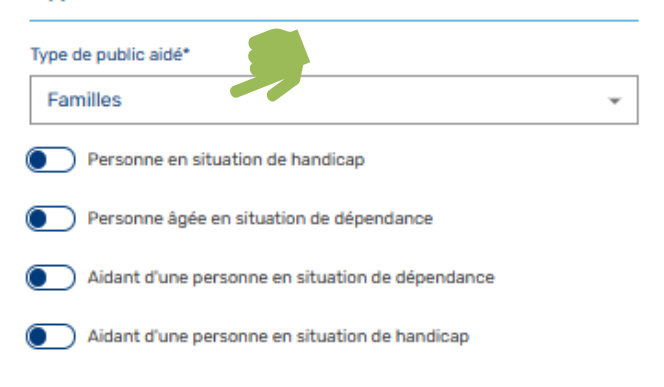

### **Inscrire une famille**

- $\rightarrow$  Si des bénéficiaires sont typés « Famille » vous devez les regrouper
- $\rightarrow$  Créer vos bénéficiaires comme expliqué dans les pages précédentes
- → Sélectionner « Familles » dans les informations personnelles/Type de public aidé

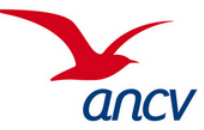

### **Bénéficiaires**

Des bénéficiaires de type « Famille » sont inscrits au projet. ◬ Vous devez regrouper en famille les bénéficiaires issus d'une même famille avant de transmettre le projet.

### Bénéficiaires du projet

 $\Omega$ 

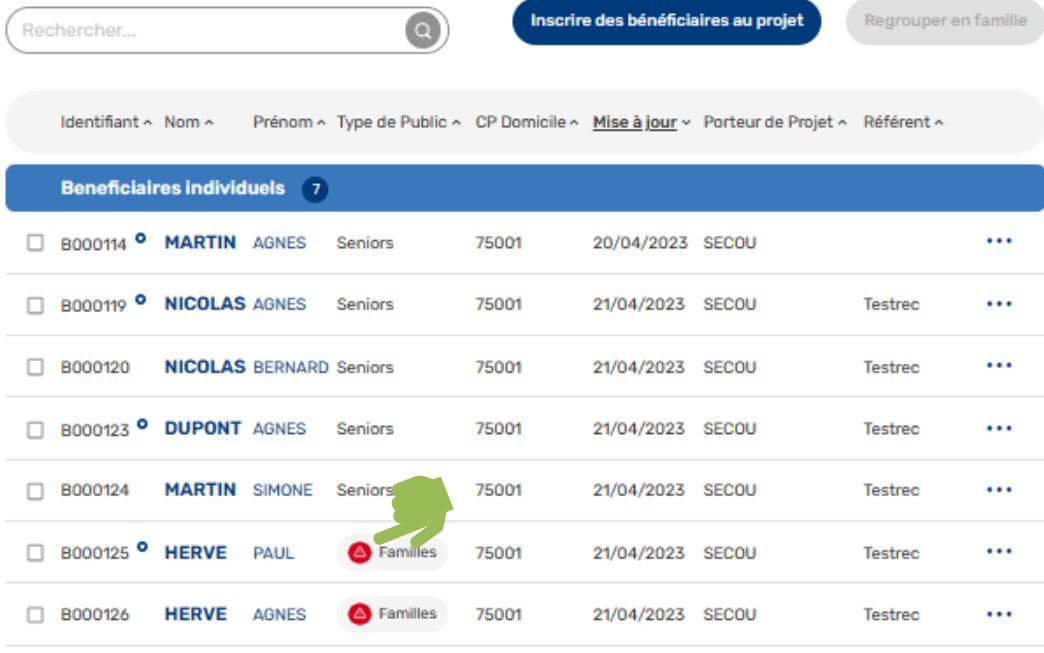

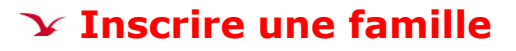

- $\rightarrow$  Le « Type de public » Familles apparait avec un point rouge
- $\rightarrow$  Un message vous alerte que des bénéficiaires de type « Famille » sont inscrits

Mon activité > Aide aux projets vacances 2022 · Projets > Paris 2

 $\hat{Q}^{\alpha\beta}_{\alpha\beta}$ 

### **Bénéficiaires**

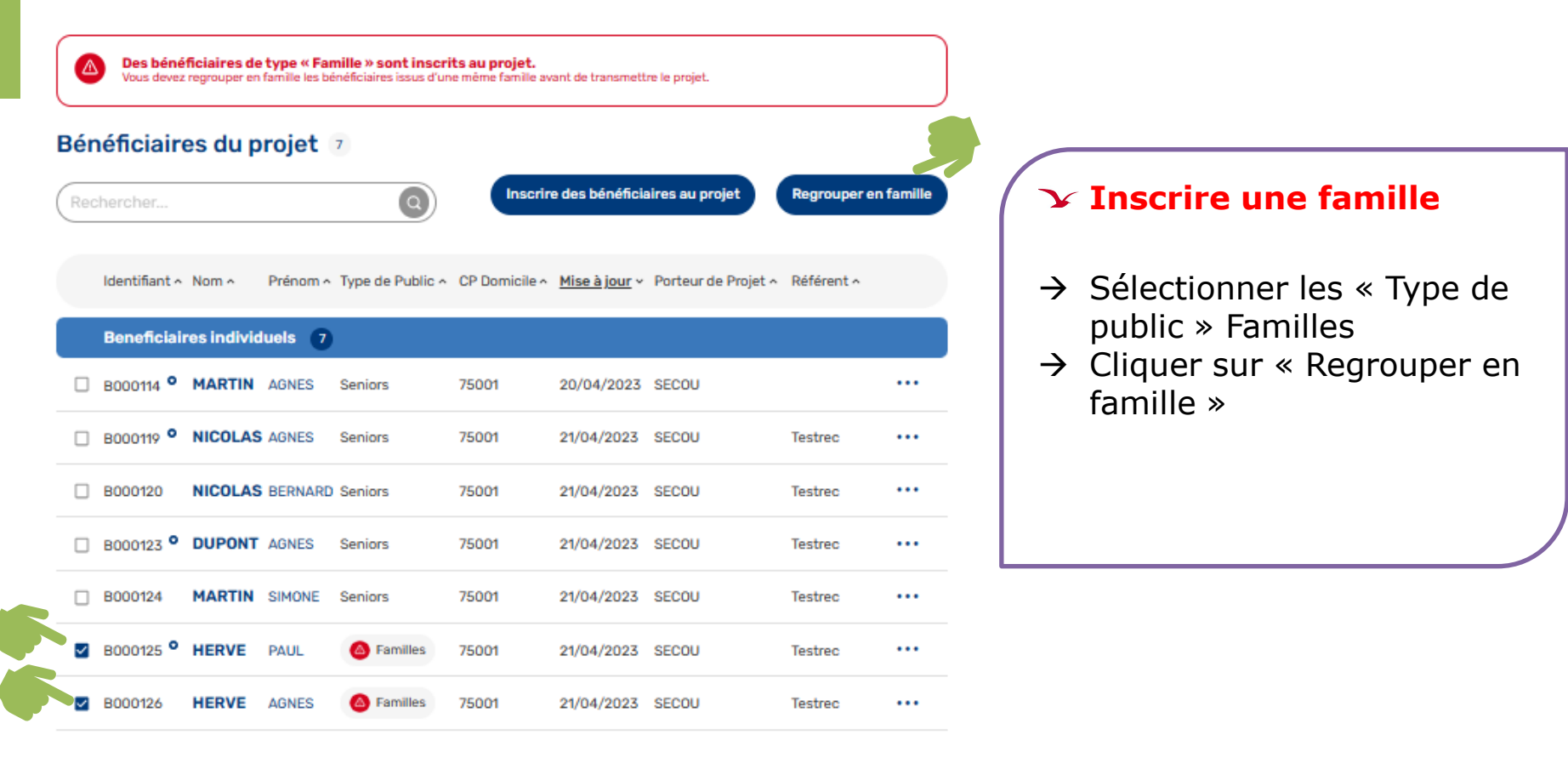

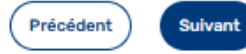

ancy

Mon activité > Aide aux projets vacances 2022 · Projets > Paris 2

**Bénéficiaires** 

Bénéficiaires du projet

 $\hat{q}$  and  $\hat{q}$ 

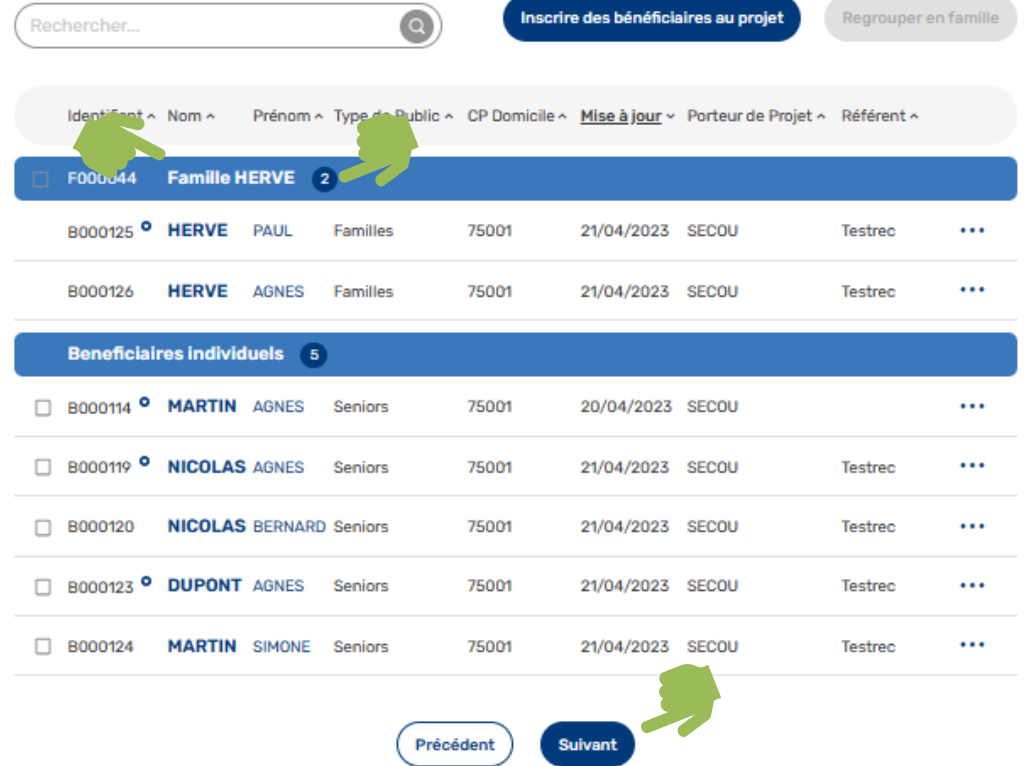

## **Inscrire une famille**

- → Un bloc « Famille » a été créé en complément du bloc « bénéficiaires individuels »
- $\rightarrow$  Le nombre de bénéficiaires de cette famille apparait derrière le nom
- → Cliquer sur « Suivant » pour passer à l'onglet suivant
	- « Accompagnement »

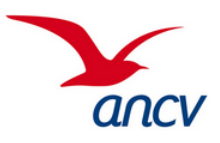

**04 – ACCOMPAGNEMENT**

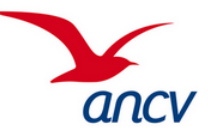

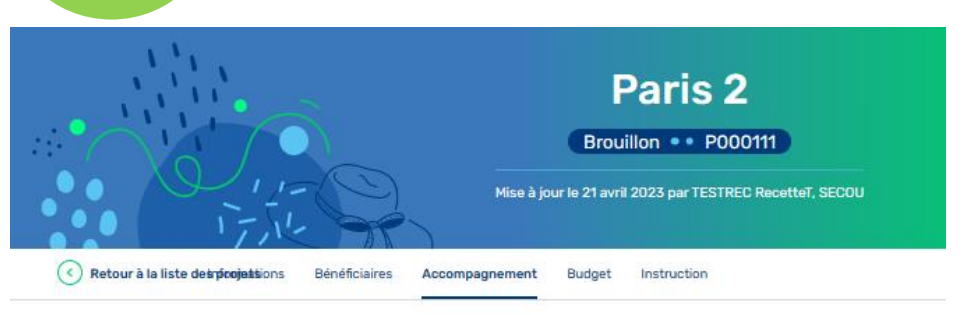

Mon activité > Aide aux projets vacances 2022 · Projets > Paris 2

 $\left|\frac{\sqrt{2}}{\sqrt{2}}\right|$ 

### Accompagnement

\*Renseignements obligatoires

#### Préparation du projet

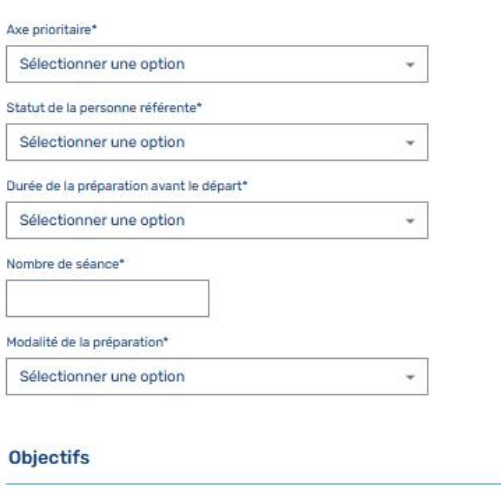

Objectifs du projet\*

Sélectionner une ou plusieurs options

Précédent

## **Accompagnement :**

Cette espace vous permet de renseigner des informations sur la préparation du projet ainsi que son objectif

### **Préparation du projet** : **Axe prioritaire** :

- Sélectionner dans la liste déroulante l'axe prioritaire du projet

### **Statut de la personne référente :**

- Sélectionner dans la liste déroulante si elle est bénévole ou salariée

### **Durée de la préparation avant le départ:**

- Sélectionner dans la liste déroulante le temps passé à préparer le projet

### **Nombre de séances :**

- Préciser le nombre de séance que vous avez eu pour préparer le projet

### **Nombre de séances :**

- Préciser le nombre de séance que vous avez eu pour préparer le projet

### **Objectifs** :

### **Objectifs du projet** :

- Sélectionner dans la liste déroulante les objectifs du projet

Cliquer sur « Suivant » pour accéder à l'onglet « Budget »

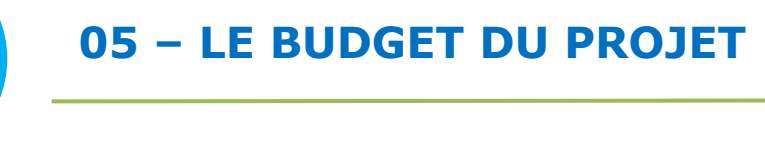

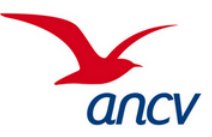

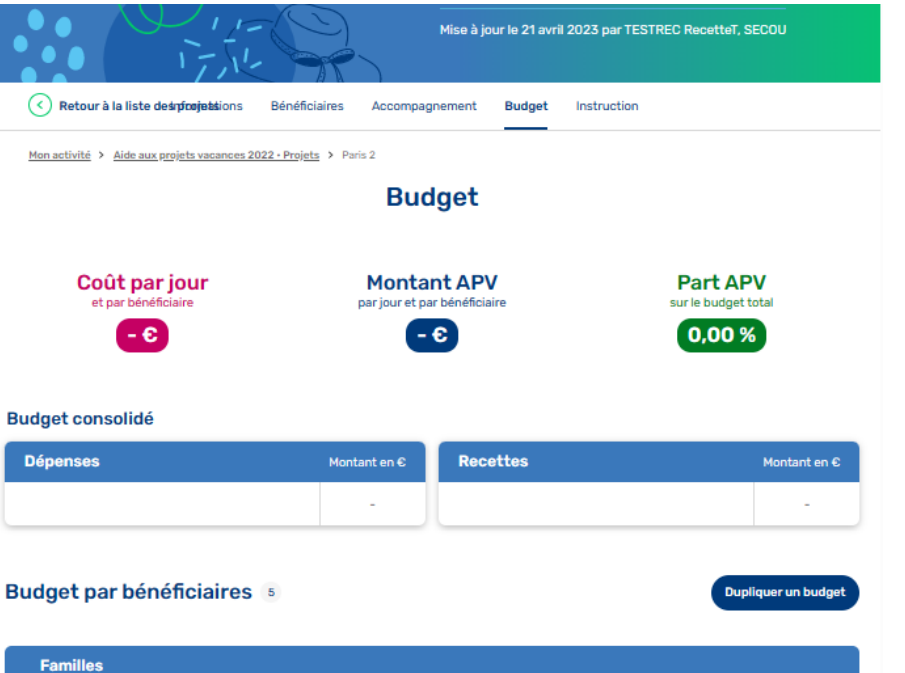

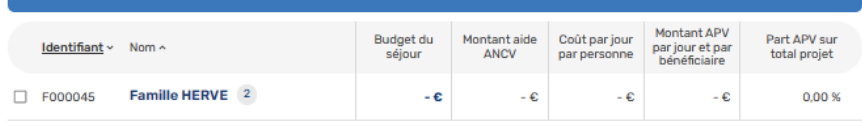

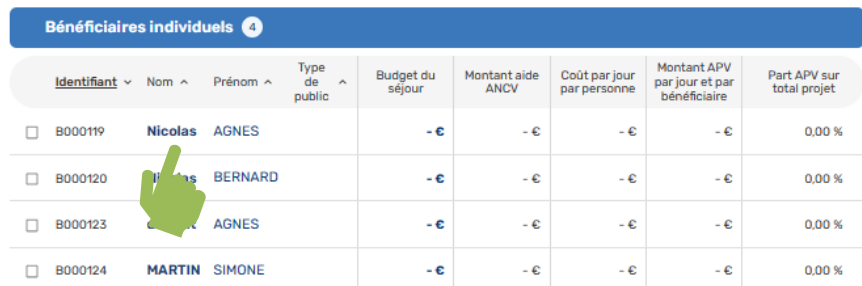

Guide utilisateur Espace Action Sociale de l'ANCV 36

Principaux indicateurs du budget projet consolidé (à zéro en attendant la saisie des budgets)

Budget consolidé du projet (à zéro en attendant la saisie des budgets)

> **Allouer le budget du séjour :**

> → Cliquer sur le nom d'un bénéficiaire pour faire apparaitre le tableau de saisie du budget

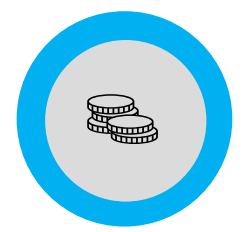

## **05 – LE BUDGET DU PROJET**

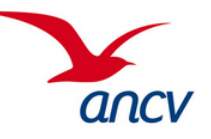

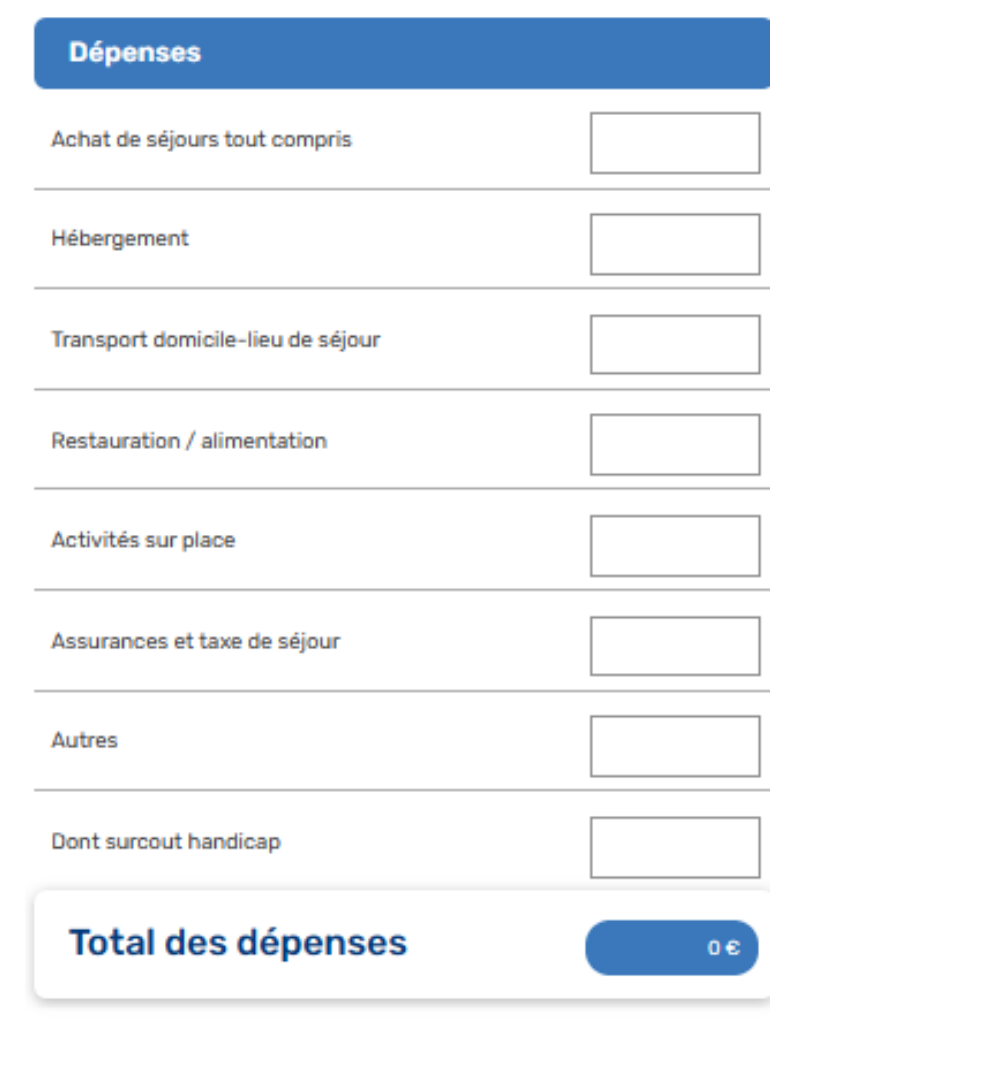

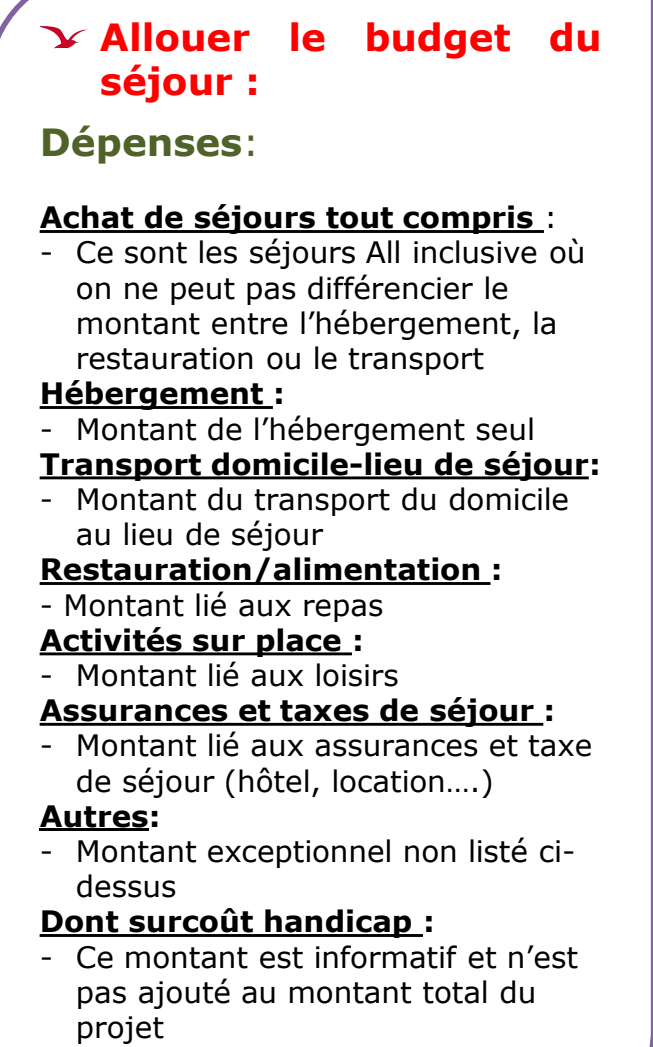

## **05 – LE BUDGET DU PROJET**

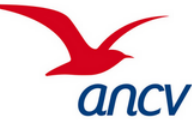

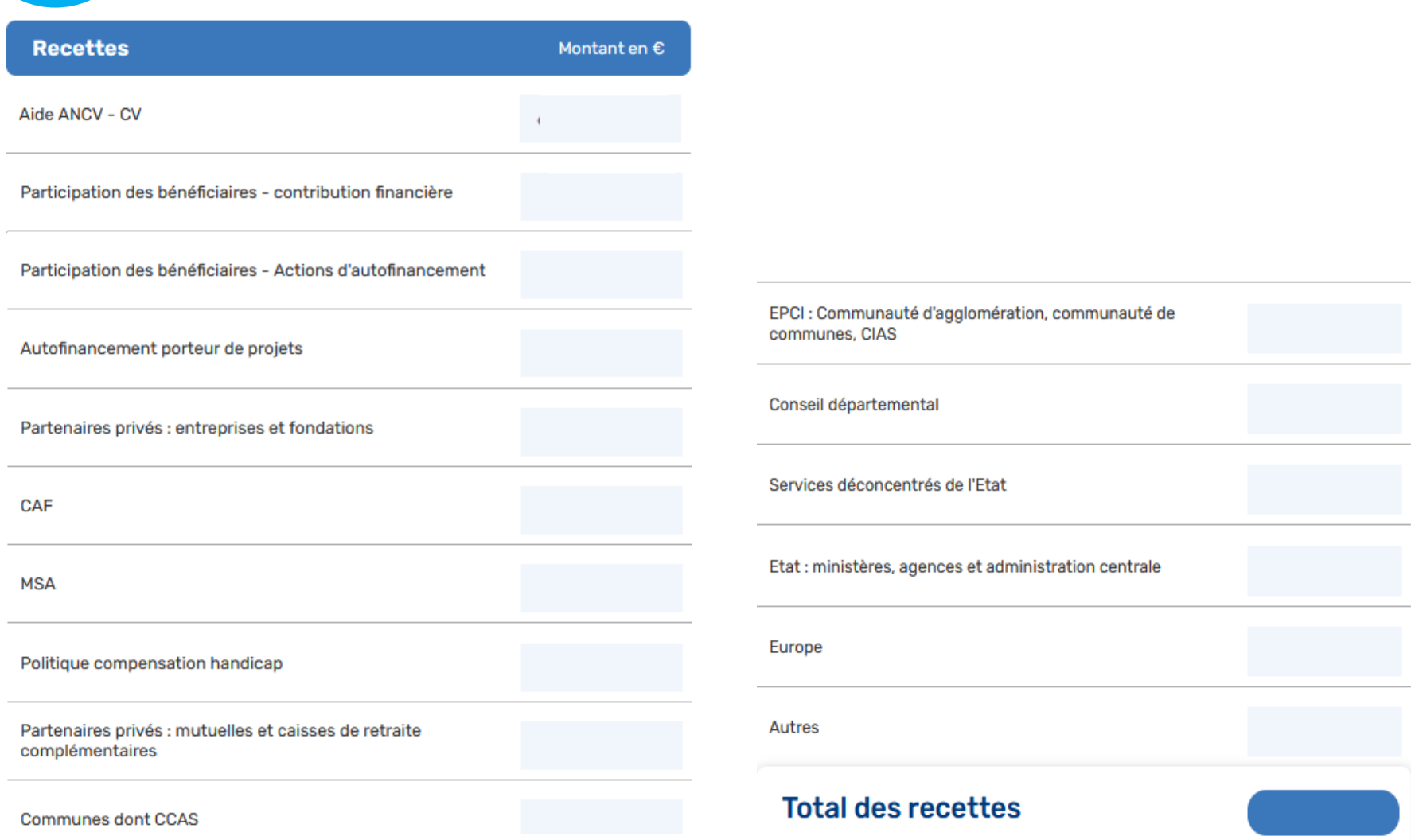

(I

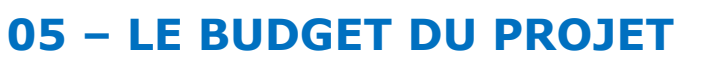

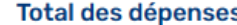

(d

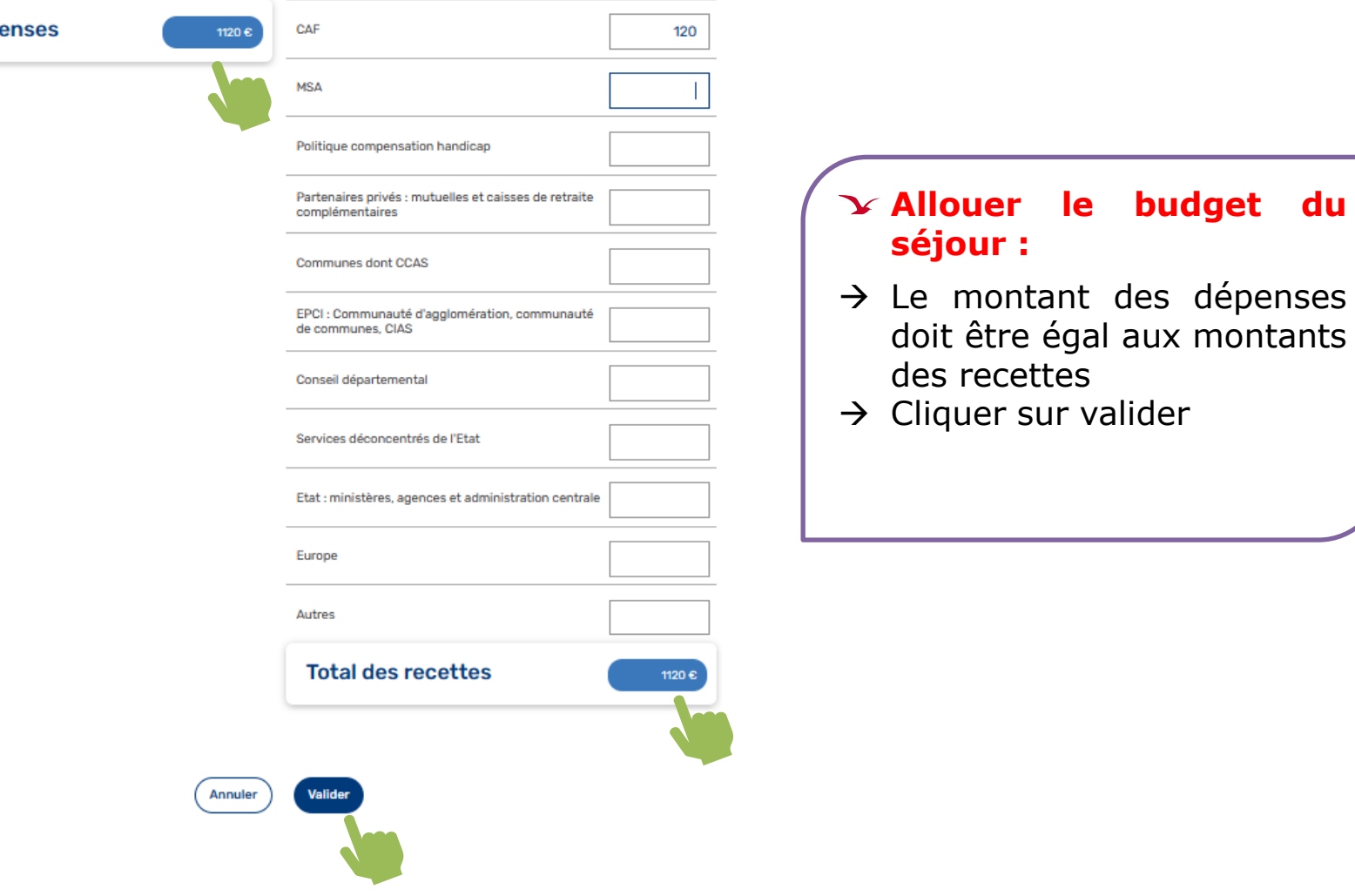

ancv

### Budget par bénéficiaires s

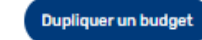

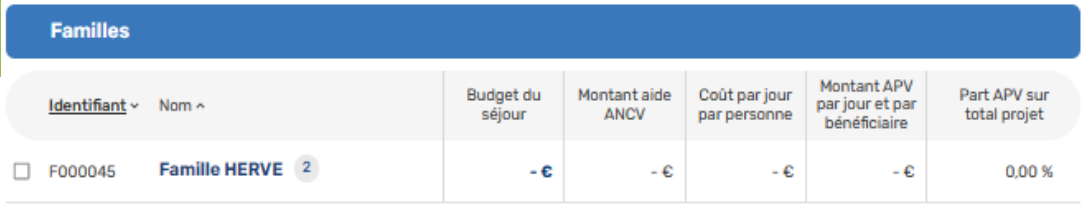

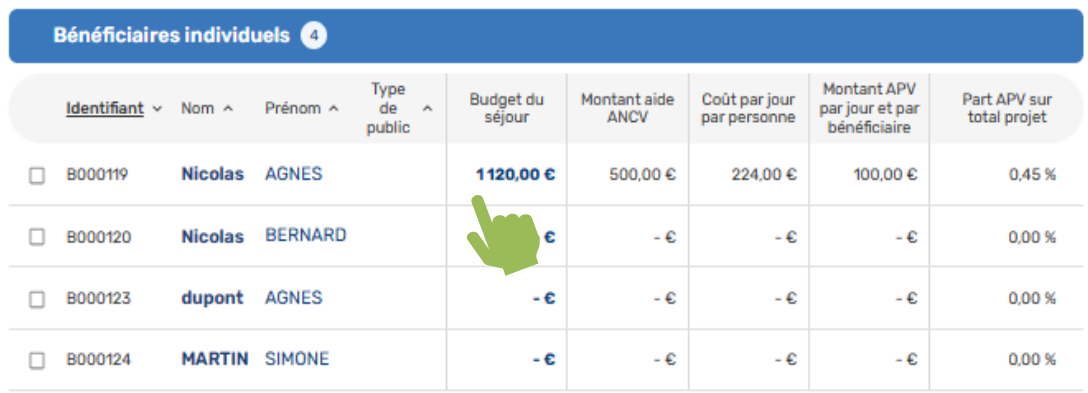

Précédent Suivant

## **Allouer le budget du séjour :**

ancy

- $\rightarrow$  Le montant a été ajouter au bénéficiaire Nicolas Agnès
- $\rightarrow$  Renouveler la saisie sur chaque bénéficiaire si les montants sont différents
- $\rightarrow$  Si les montants sont identiques vous pouvez les dupliquer

## **Le process est le même pour allouer le budget à la famille HERVE**

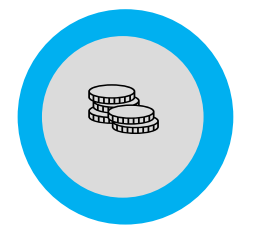

## **05 – LE BUDGET DU PROJET**

**Dupliquer un budget** 

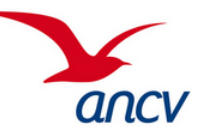

#### Budget par bénéficiaires s

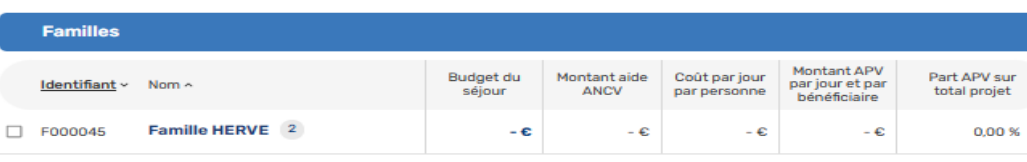

#### Bénéficiaires individuels @

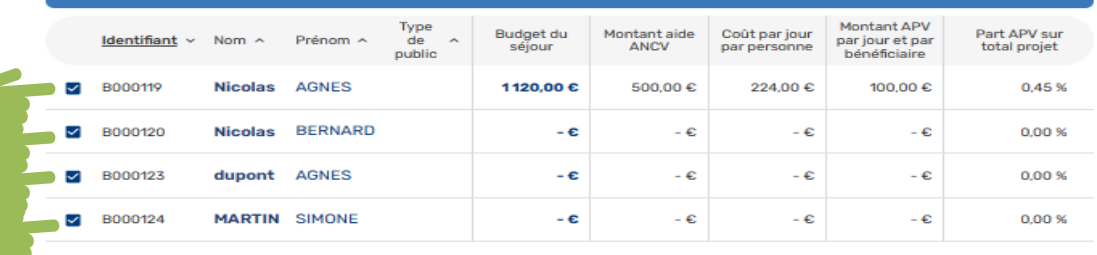

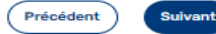

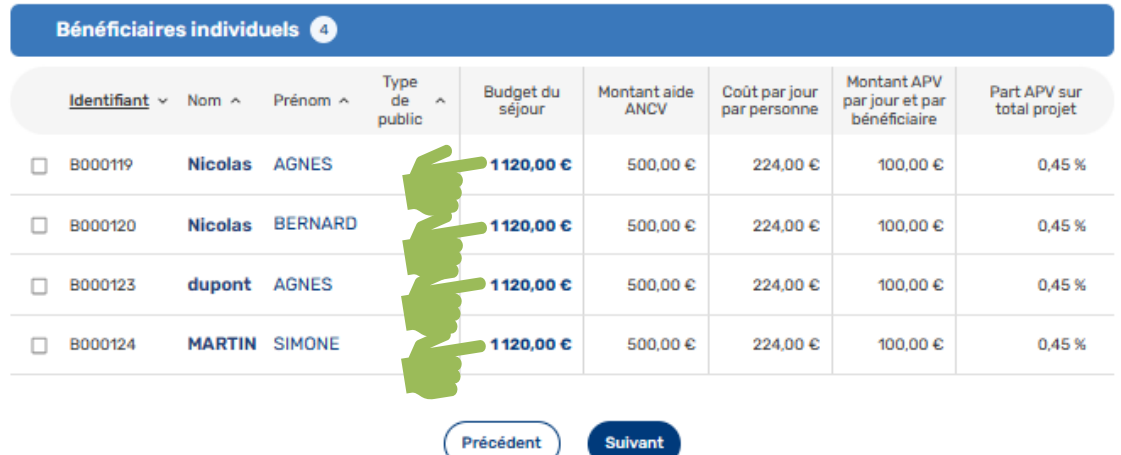

### **Duplication du Budget :**

- → Sélectionner le bénéficiaire où les montants ont été saisis et les bénéficiaires à renseigner
- → Cliquer sur « Dupliquer un budget »
- $\rightarrow$  Tous les montants ont été dupliquer

Duplication des budgets famille est en chantier

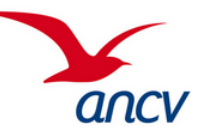

### Budget par bénéficiaires s

es.<br>Estab

**Dupliquer un budget** 

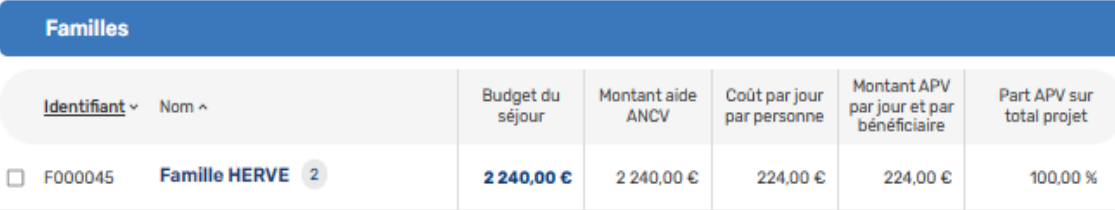

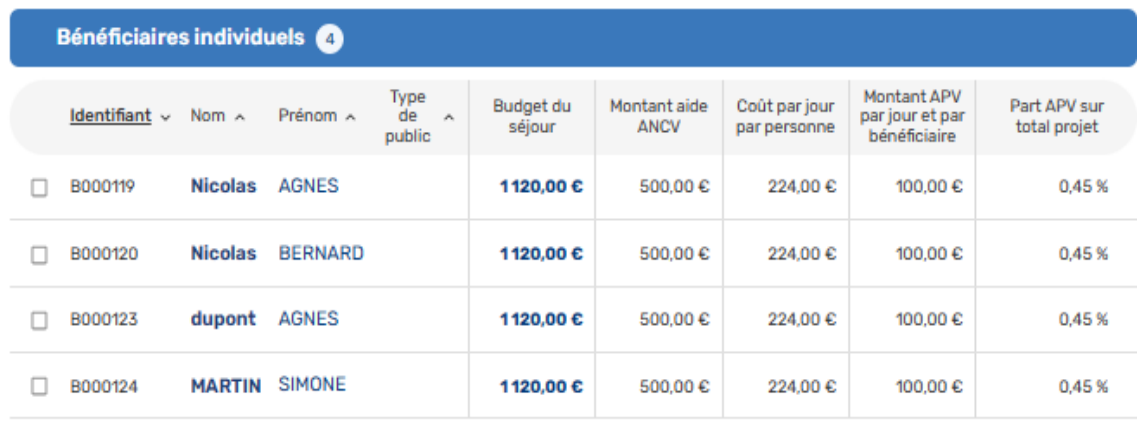

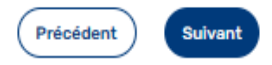

## **Allouer le budget pour une famille :**

- → Tous les montants ont été dupliqués ou saisis
- → Chaque bénéficiaire a son montant attribué
- $\rightarrow$  Le montant des dépenses est égal au montant des recettes. Le budget est à l'équilibre

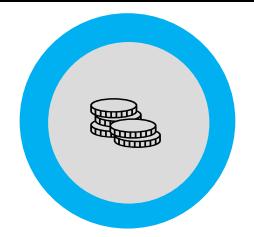

## **05 – LE BUDGET DU PROJET**

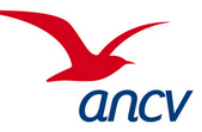

**Budget** 

Coût par jour 224,00 €

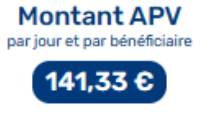

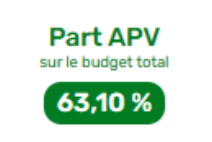

### Principaux indicateurs du budget projet consolidé

### **Budget consolidé**

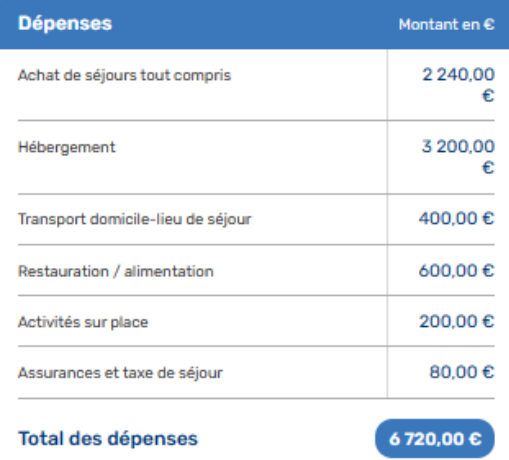

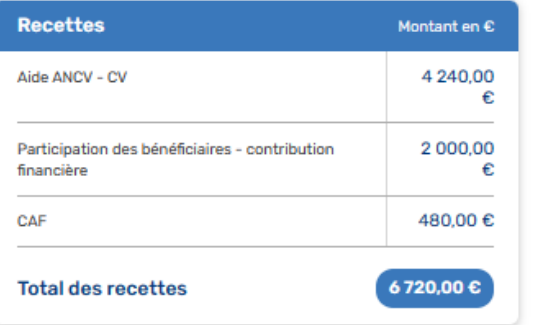

Budget consolidé du projet

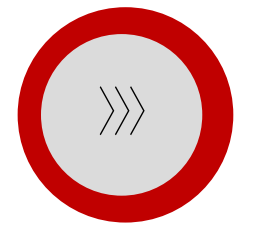

## **FOCUS SUR ANNULATION D'UN PROJET**

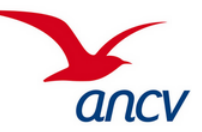

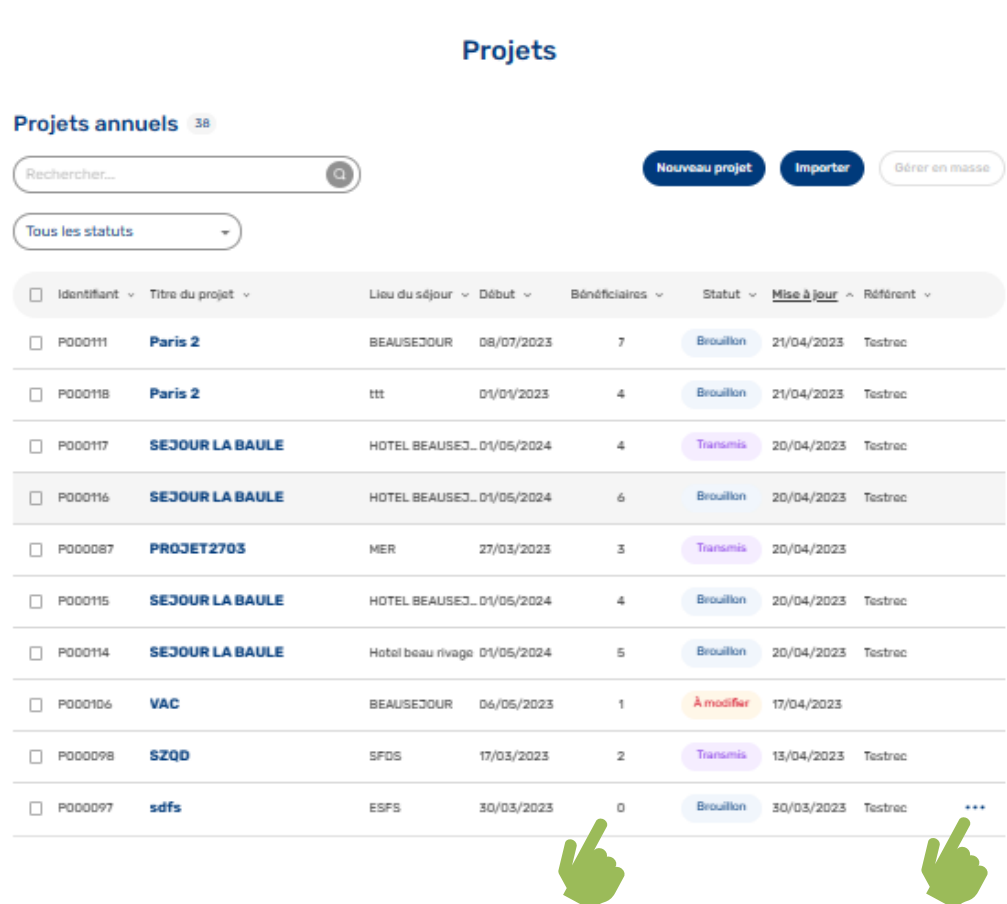

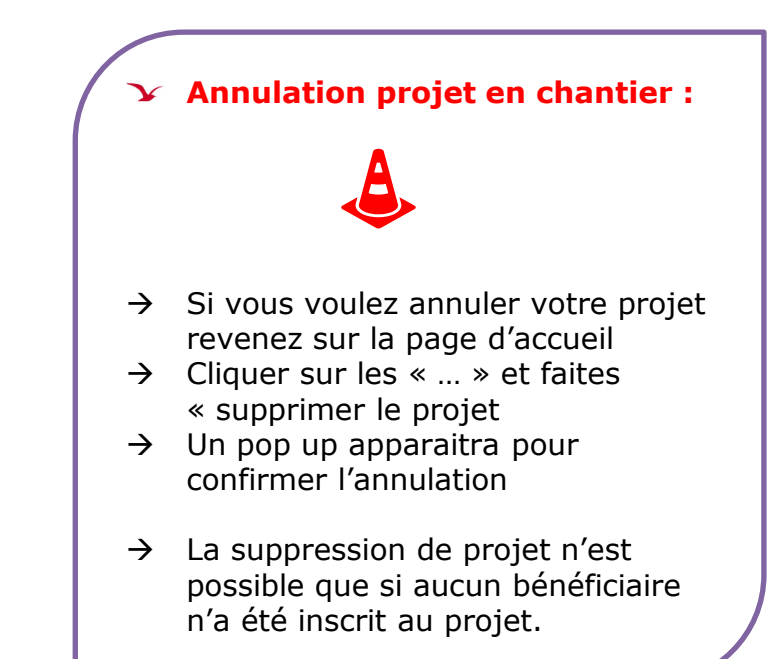

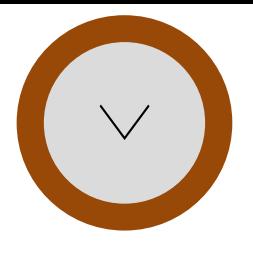

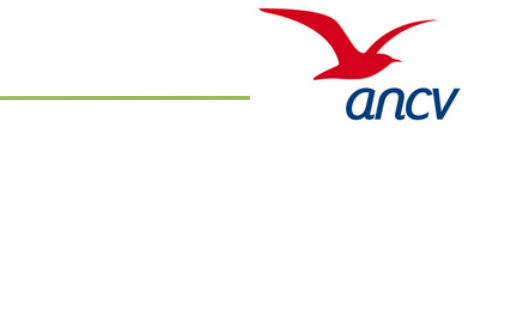

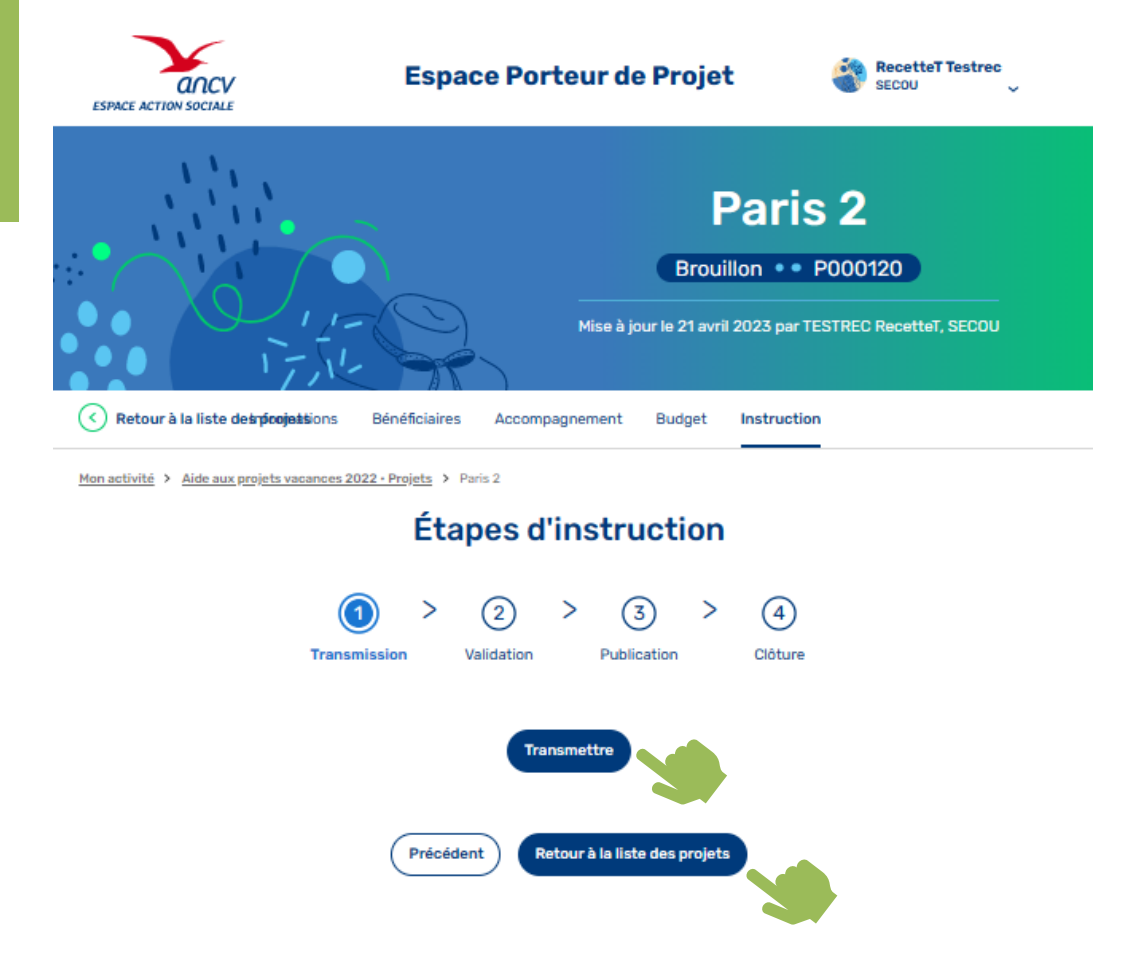

### **Transmettre le projet :**

- $\rightarrow$  Vous avez finalisé votre projet, vous pouvez le transmettre à votre Tête de réseau.
- $\rightarrow$  Cliquer sur « Transmettre »
- $\rightarrow$  Cliquer sur « Retour à la liste des projets »

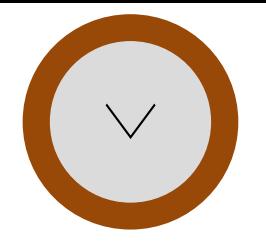

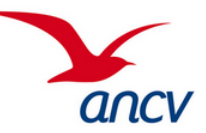

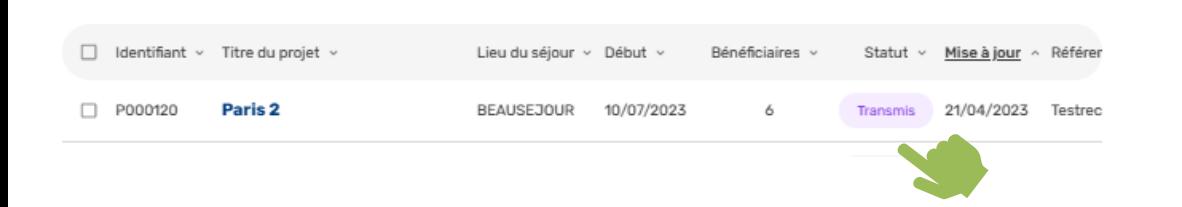

### **Transmettre le projet :**

- $\rightarrow$  Votre projet est passé de statut « Brouillon » au statut « Transmis »
- $\rightarrow$  Il doit être maintenant validé par votre tête de réseau
- $\rightarrow$  Vous ne pouvez plus modifier le projet.

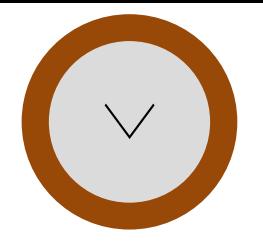

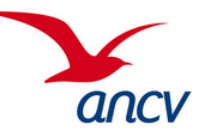

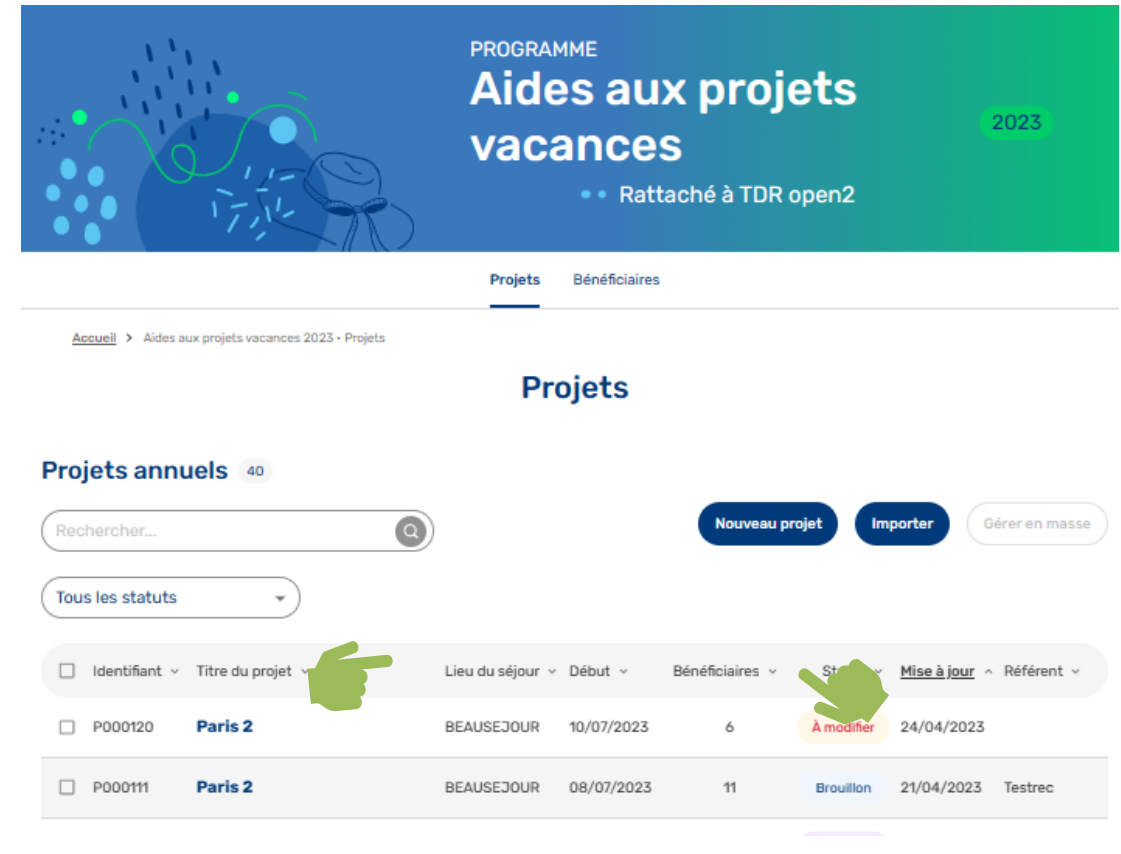

### **Modifier le projet :**

- $\rightarrow$  Votre Tête de réseau a revu votre projet mais vous demande de le modifier
- $\rightarrow$  Le statut de votre projet est passé de « Transmis » à « A modifier »
- $\rightarrow$  Cliquer sur la ligne pour ouvrir le projet
- $\rightarrow$  Aller dans l'onglet « Instructions » pour voir le commentaire de votre TDR

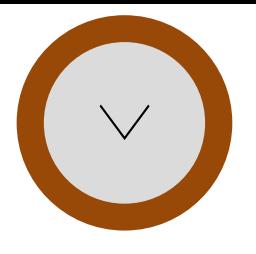

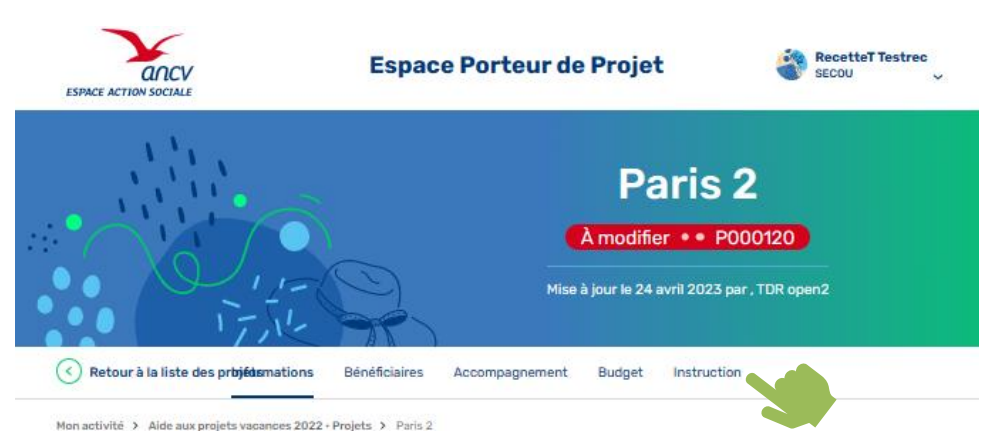

### **Modifier le projet :**

- $\rightarrow$  Aller dans l'onglet « Instructions » pour voir le commentaire de votre TDR
- $\rightarrow$  Faire les modifications
- $\rightarrow$  Transmettre les corrections
- $\rightarrow$  Le statut du projet passe de « A modifier » à « Transmis »

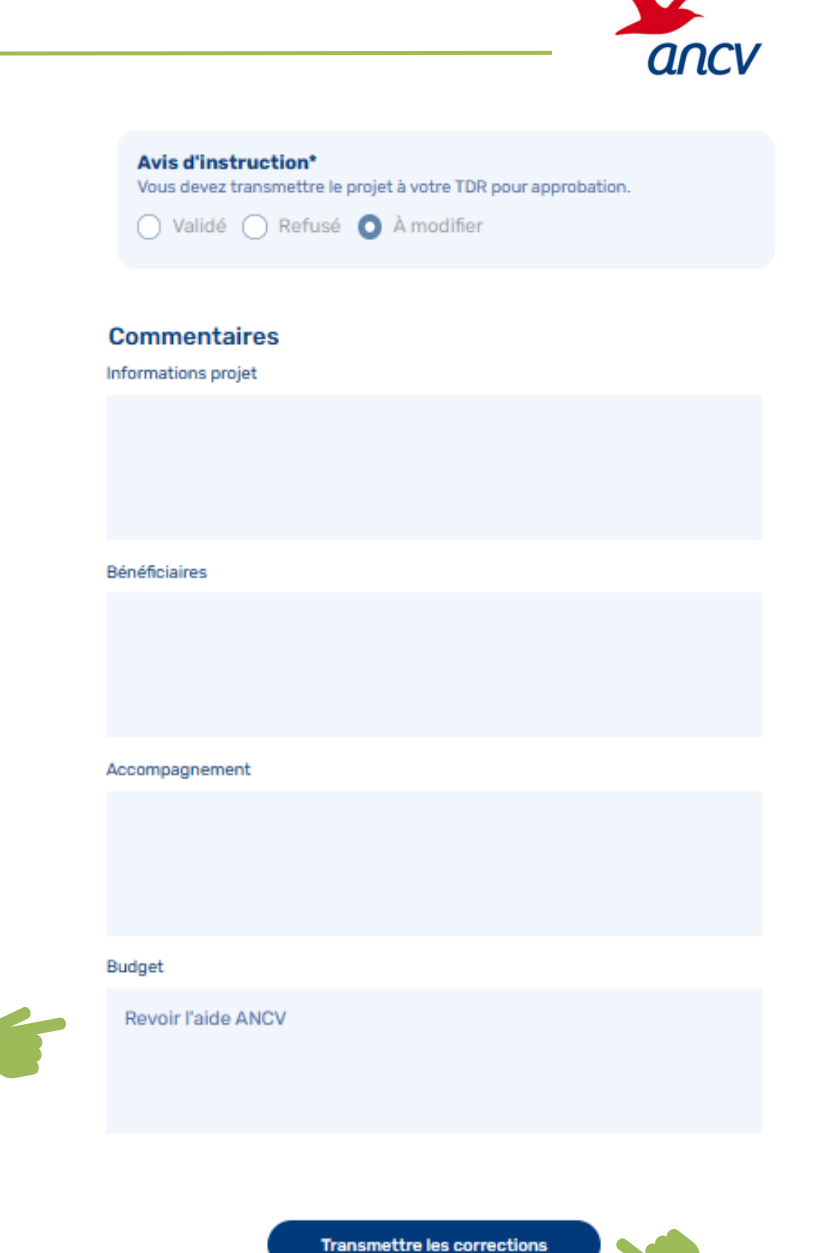

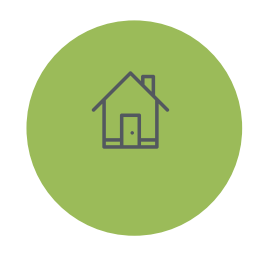

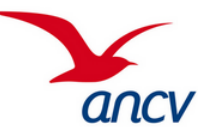

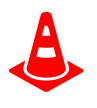

**Le monitoring des comptes La clôture de fin d'année L'impact post séjour**